### **S32R274RRUEVB AND S32R372RRSEVB SOFTWARE INTEGRATION GUIDE (SWIG)**

**Ultra-Reliable MCUs for Industrial and Automotive Applications**

**www.nxp.com/S32DS**

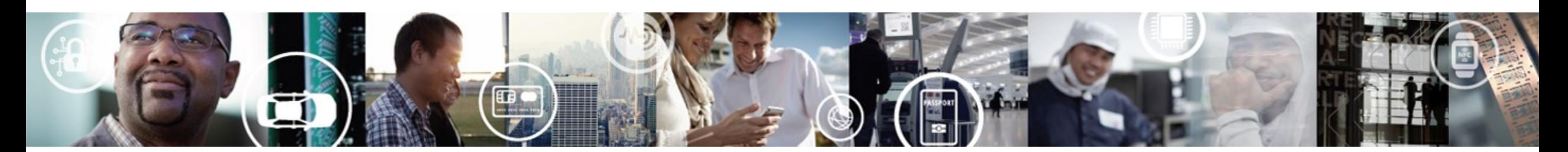

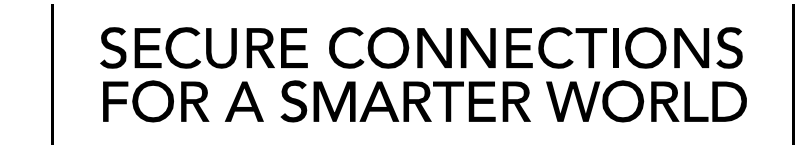

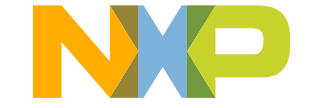

EXTERNAL USE

### **S32 DESIGN STUDIO IDE FOR POWER ARCHITECTURE** [www.nxp.com/S32DS](http://www.nxp.com/S32DS)

- To develop an application, one needs an Integrated Development Environment (IDE)
- S32 Design Studio IDE meets the need!
- S32DS v2017.R1 is the latest (Aug 2018)
- This document provides stepwise tutorial on "How to use S32 Design Studio IDE" to build an application and uses images from the S32DS for Power v1.2 installation process, but the installation steps apply for later versions as well

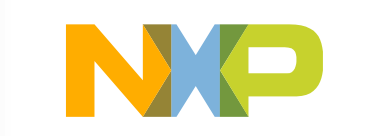

### **Contents**

- S32 Design Studio IDE for Power Architecture Supported Devices
- Installing S32 Design Studio IDE for Power Architecture
	- −Download and Install the new IDE
- Getting started with a New Project
	- −Create, build and debug the new project
- Making Projects from built-in Examples

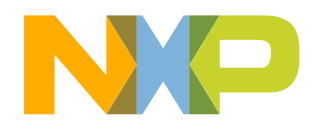

### **S32 Design Studio IDE for Power Architecture v2017.R1 Supported Devices**

- MPC560xB/C/D Family
- MPC560xE Family
- MPC560xP Family
- MPC560xS Family
- MPC564xA Family
- MPC564xB Family
- MPC564xC Family
- MPC564xL Family
- MPC567xR Family
- MPC563xM Family
- MPC5674F
- MPC567xK Family
- MPC574xB/C/D Family
- MPC574xG Family
- MPC577xK Family
- MPC574xP Family
- MPC574xR Family
- MPC5777C
- MPC5777M
- MPC5775B/E
- S32R274
- S32R372

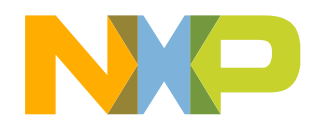

# **INSTALLING S32 DESIGN STUDIO IDE FOR POWER ARCHITECTURE**

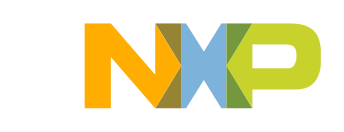

- Go to [www.nxp.com/S32DS](http://www.nxp.com/S32DS) to download latest version of S32DS
- From Downloads folder, run the installation file
- Click on Run if any administrative privilege issues result from unknown software publisher
- The "preparing to install" dialogue box will appear

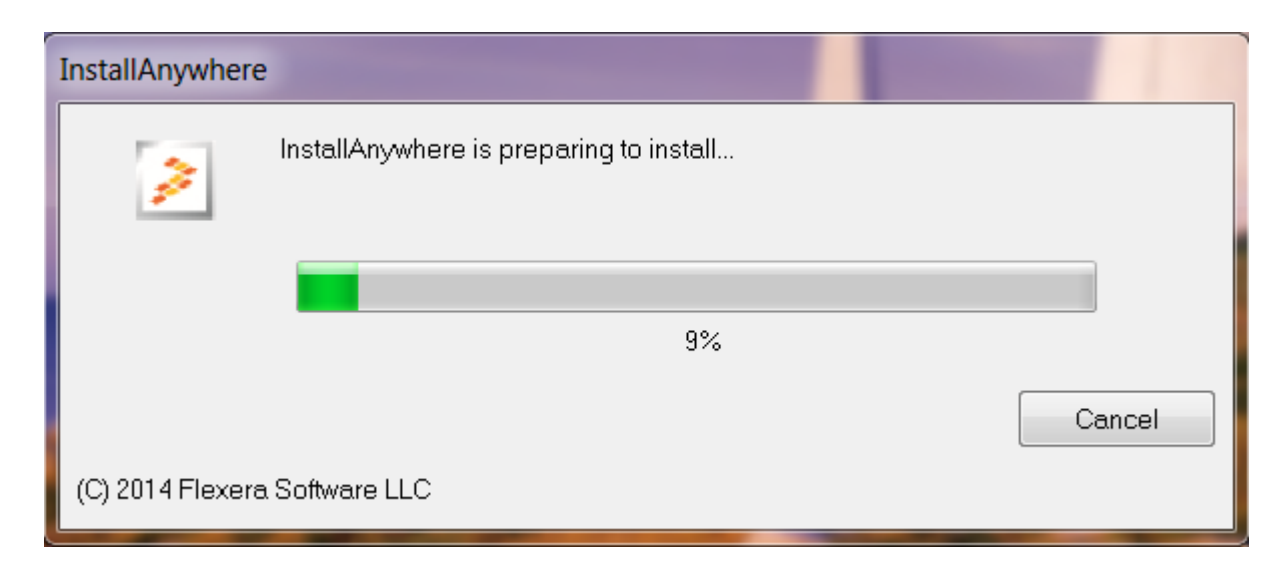

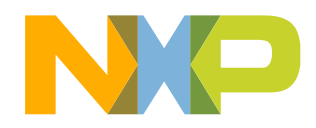

• An Installer welcome window will be displayed, click Next to continue

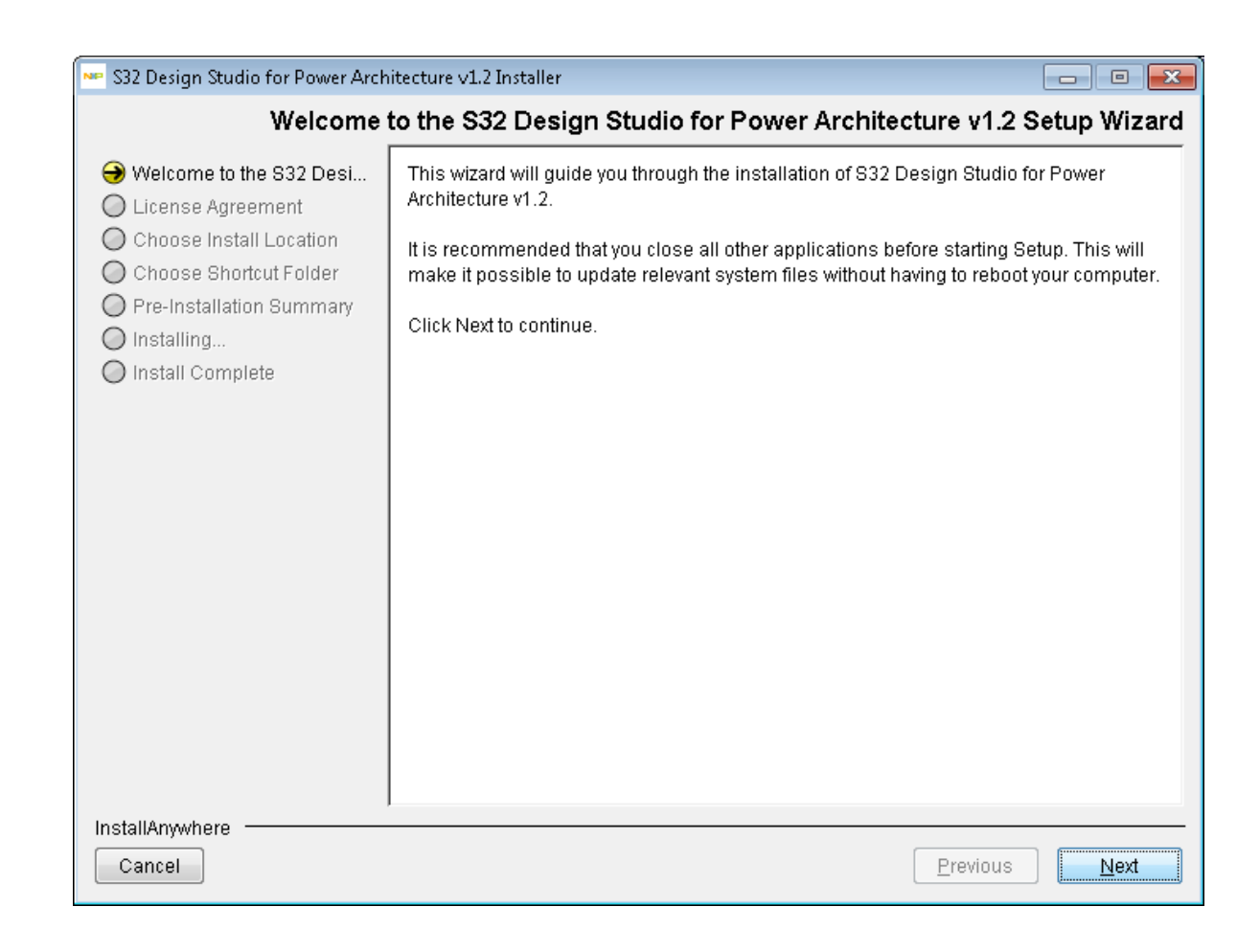

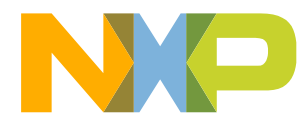

- Choose additional Features
	- −Selecting "S32 Design Studio" option will only install S32 Design Studio
	- −Selecting "Additionally install…" will allow you to install other software too

**Anstall Set** Additionally install...

532 Design Studio

FreeMASTER 2.0

Choose addition

• Click on Next

S32 Design Studio for Power Architecture v1.2 Installer

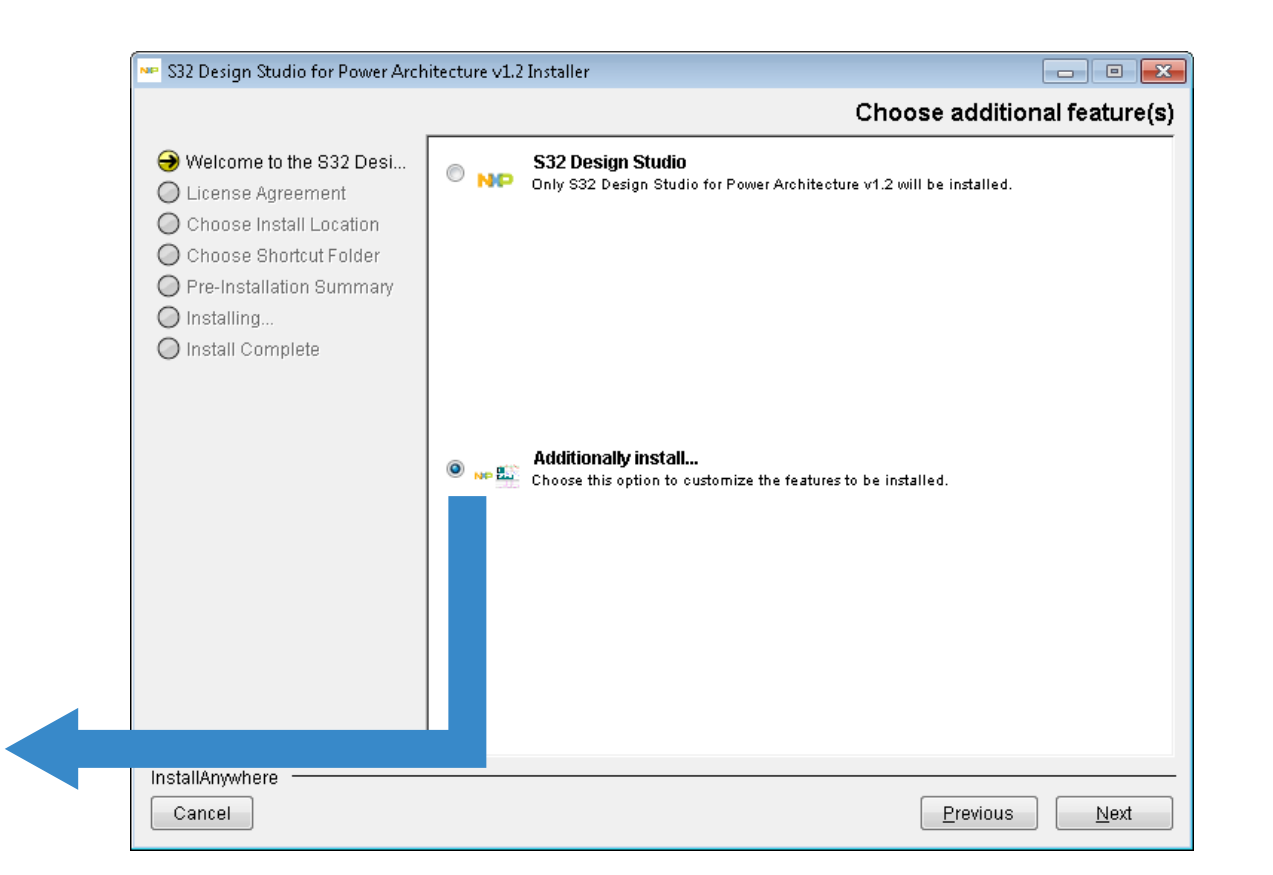

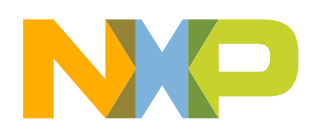

Welcome to the S32 Desi...

◯ License Agreement

◯ Choose Install Location

◯ Choose Shortcut Folder O Pre-Installation Summan

- Scroll down the text and read the license agreement.
- Select the radio button acknowledging the license agreement terms and click Next to continue.

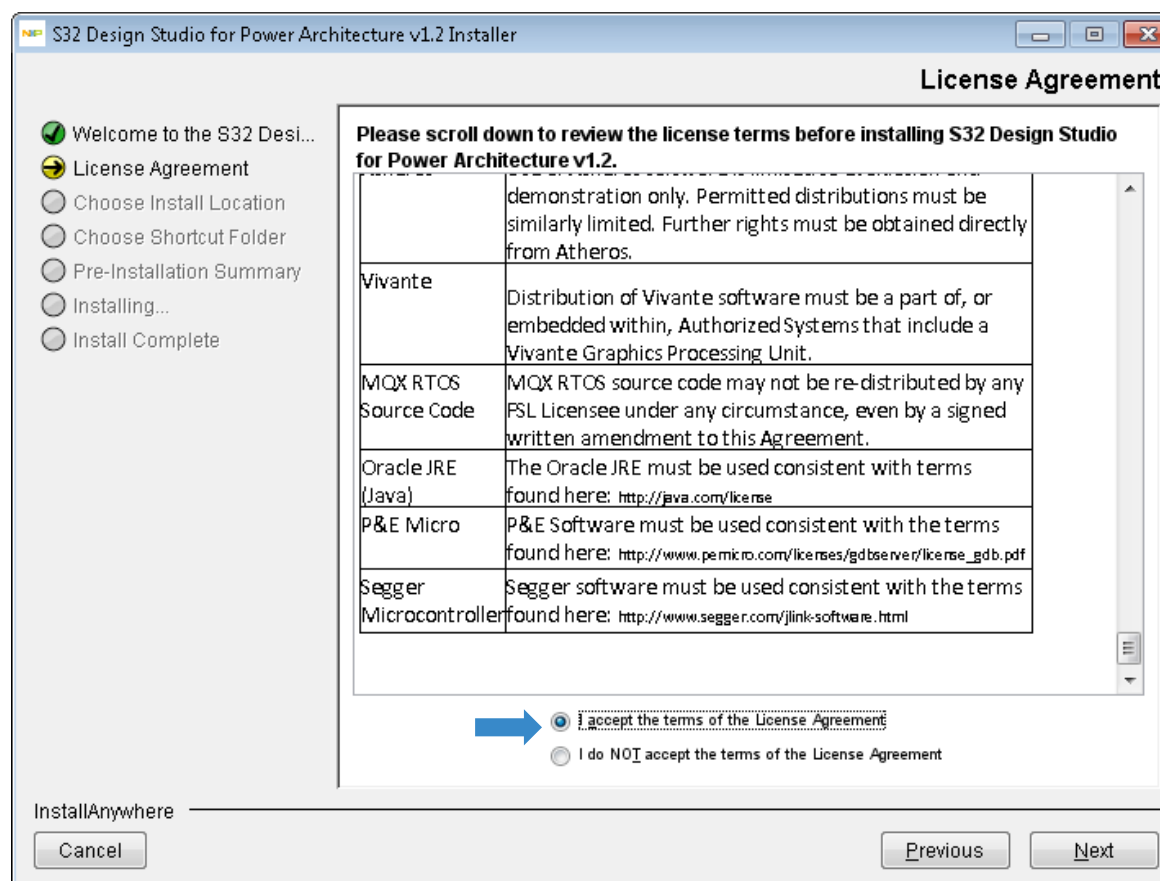

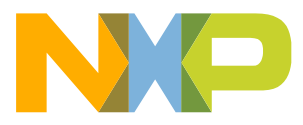

• Click **Next** to accept the default installation location (could be changed, but recommended to install into path without spaces).

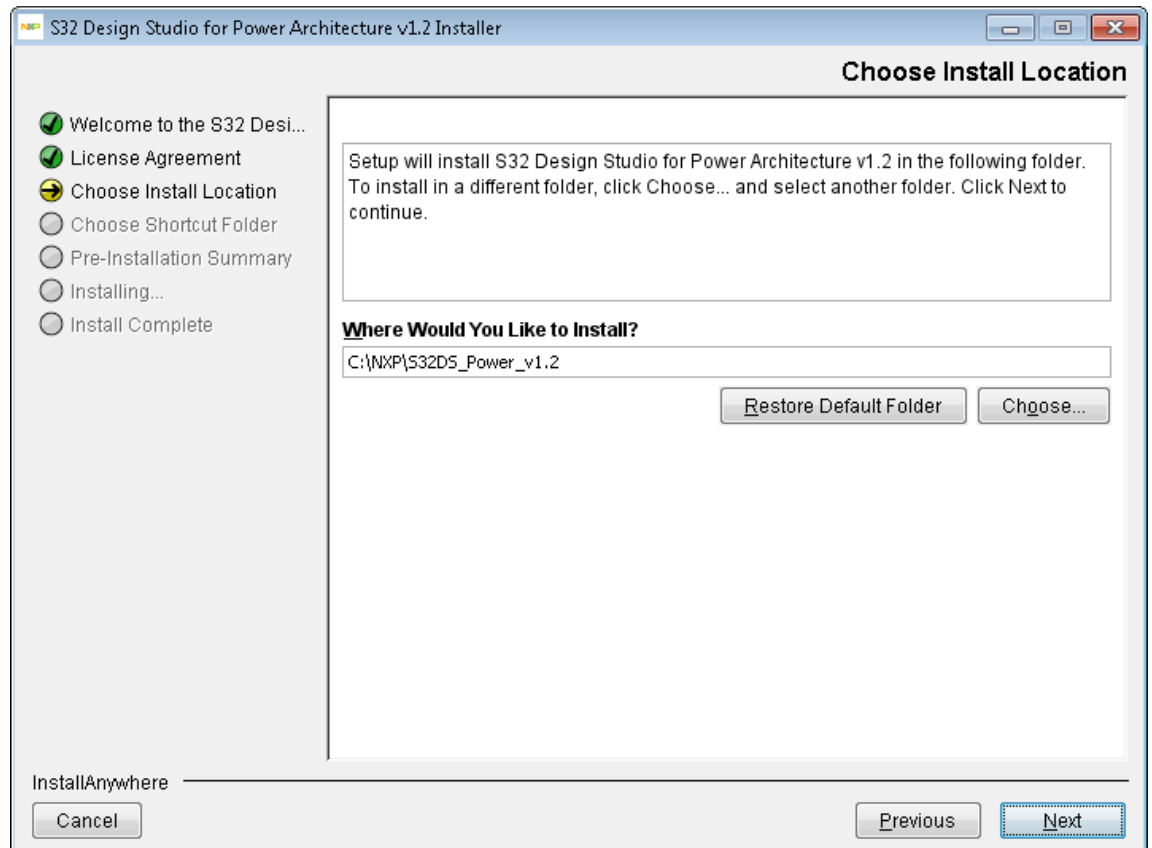

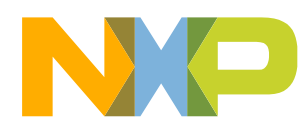

• Select folder where you want to generate a Shortcut and click on Next to continue.

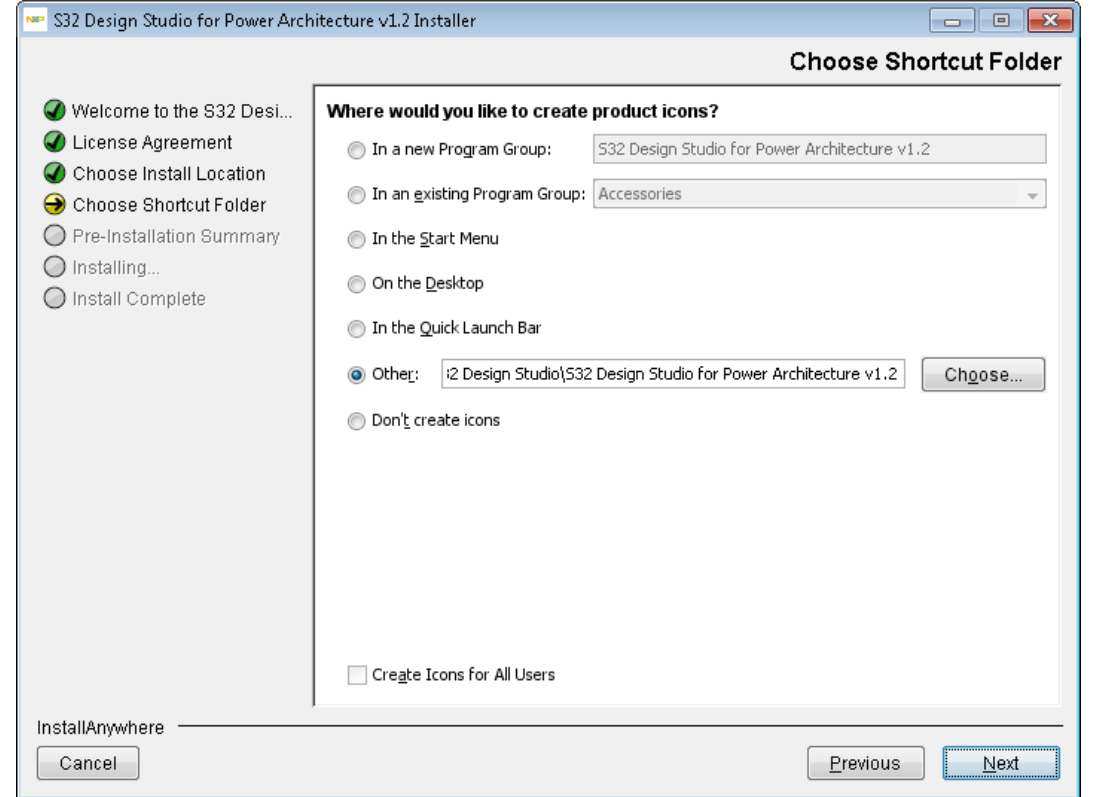

• Verify settings on "Pre-Installation Summery" tab and click Install to start Installation

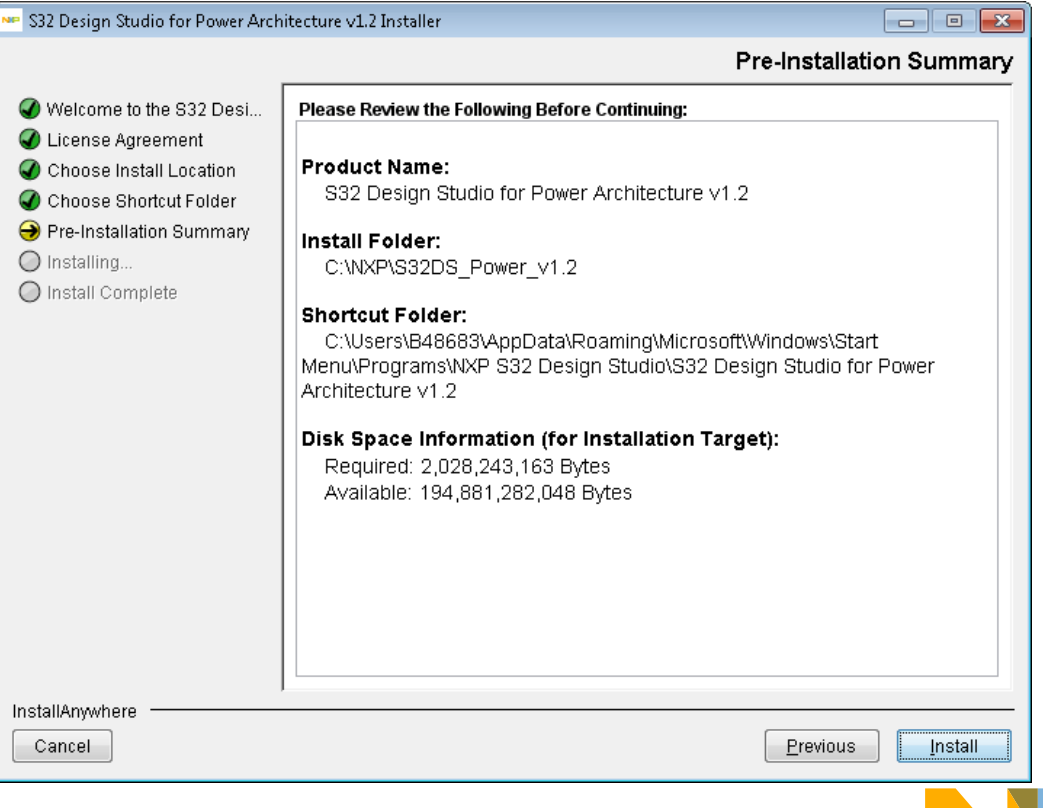

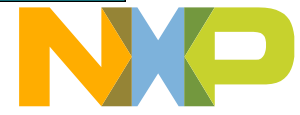

- The installation starts by installing required libraries from the Microsoft Visual C++ 2013 package. Read the license terms and select **I agree…** option and hit the Install
- If the libraries of the Visual C++ 2013 package were already installed on the system then the **Modify Setup** dialog box appears. Now click on Repair to continue

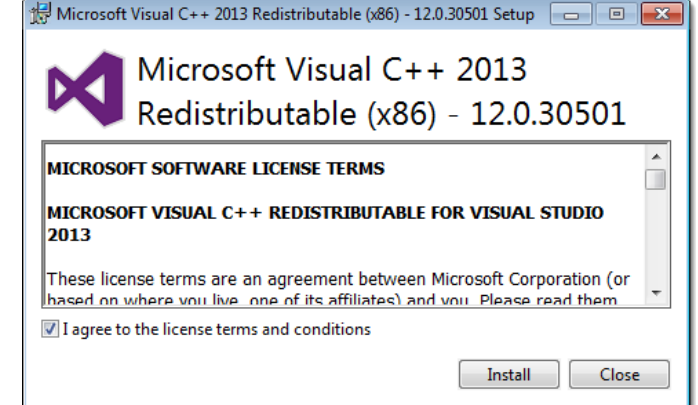

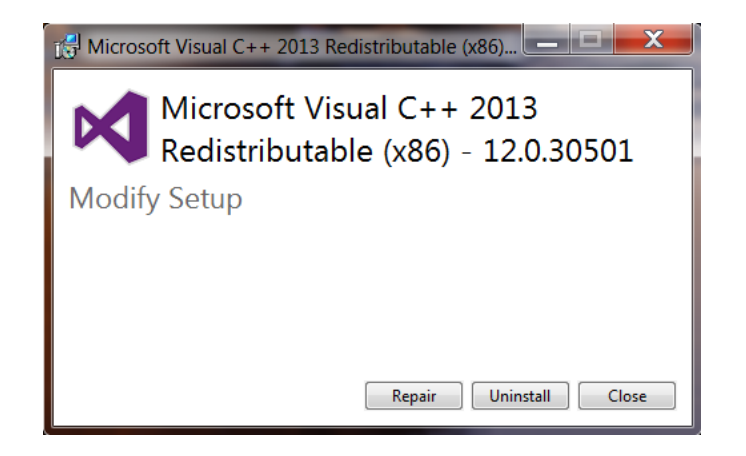

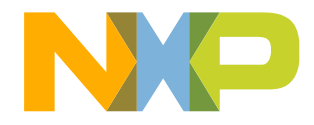

- When asked for Activation ID, copy and pest the key from the Download page
- Then click on OK.
- Next: In activation type window. Click on Online

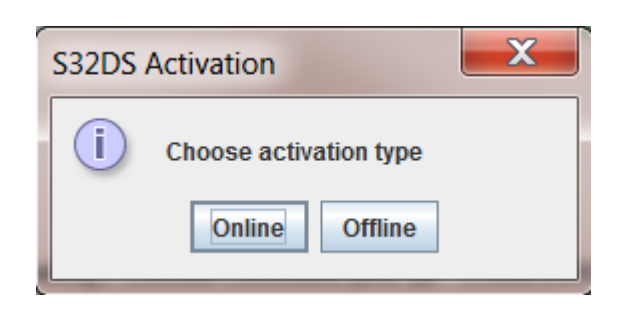

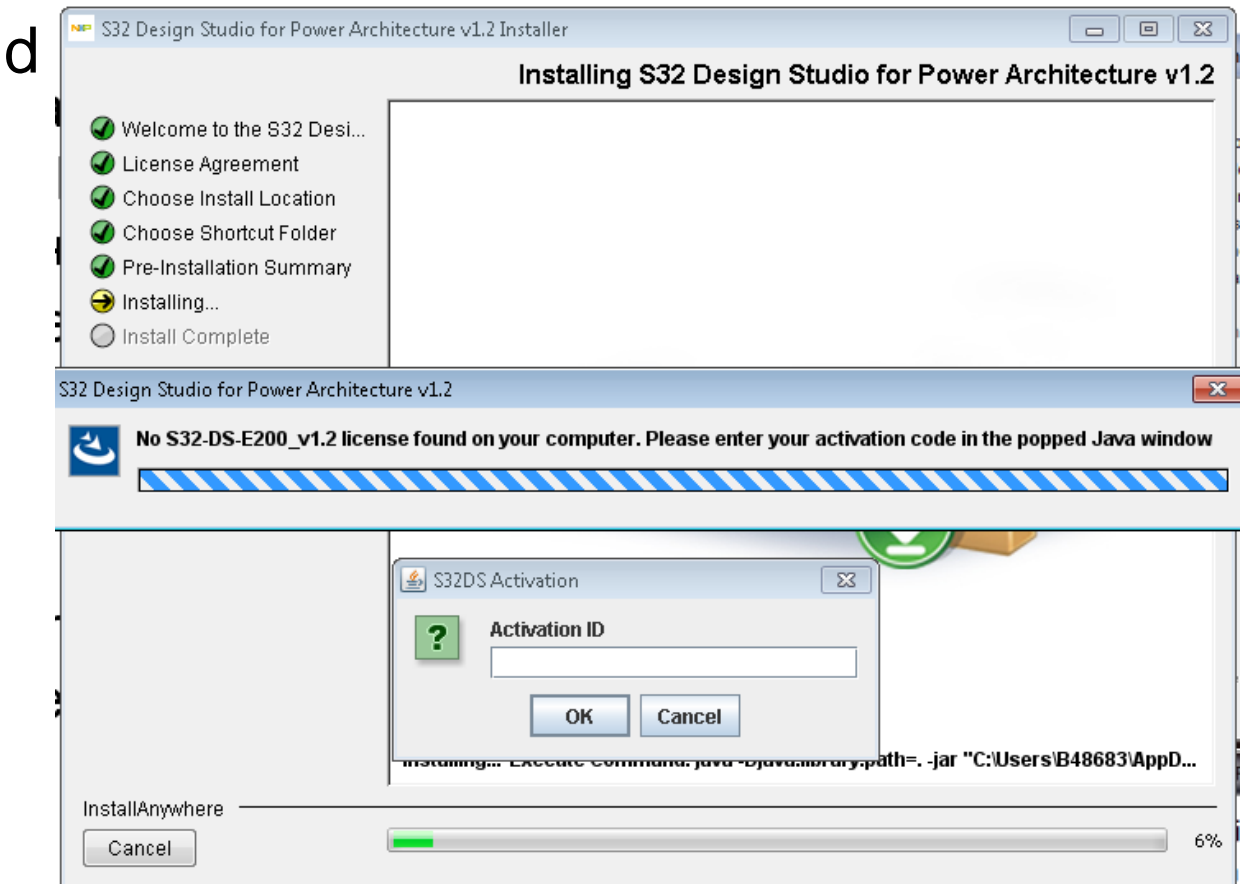

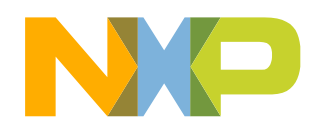

- During the Installation it may ask you to install P&E Device Drivers
- Read license agreement and Click on I Agree.
- In next window Select the destination folder and click Install
- Once the installation is done. Click on Close to close the P&E Device Driver Setup window.

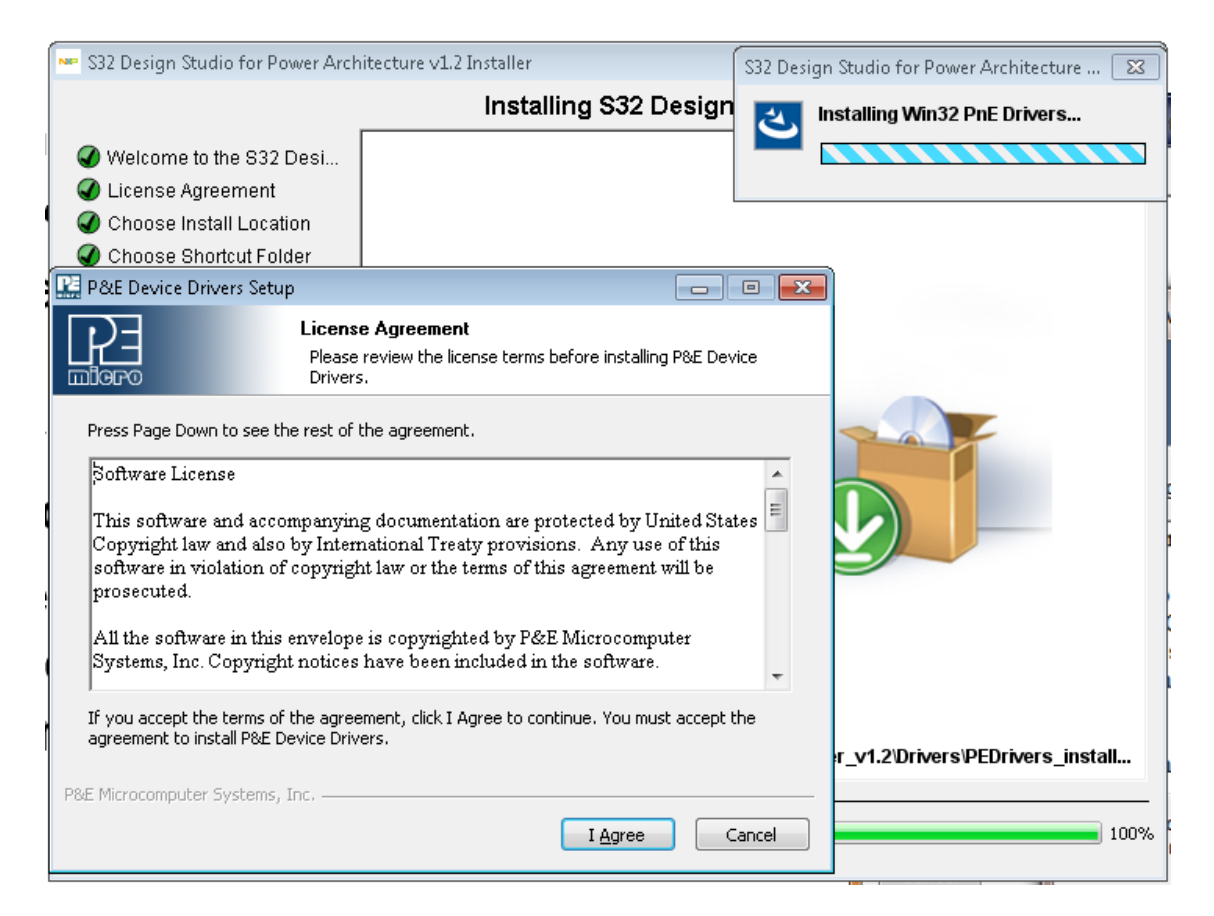

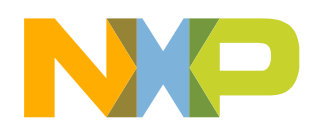

• Once the installation is completed click on Done to exit the installation wizard.

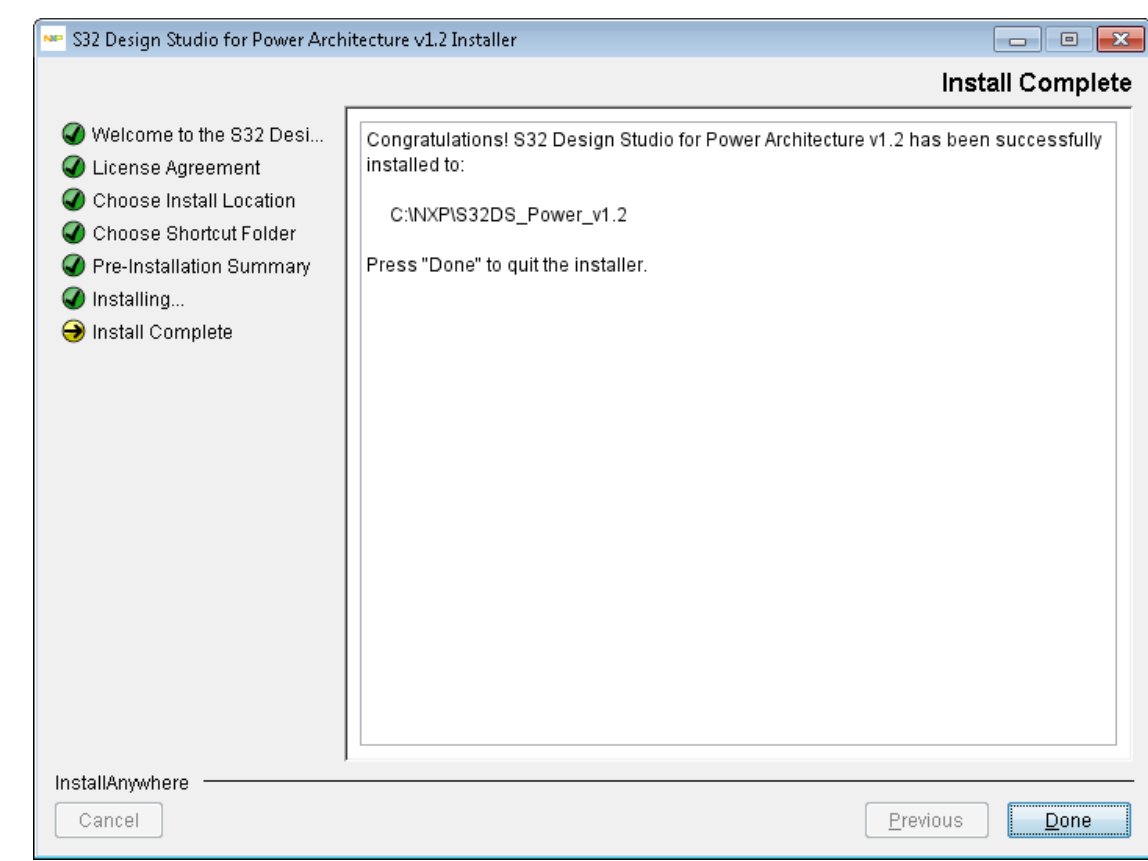

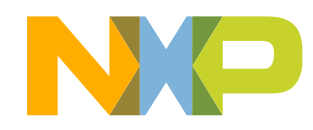

### **GETTING STARTED WITH A NEW PROJECT**

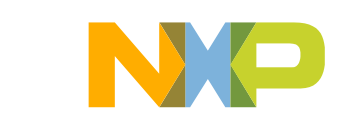

### Create a new project and the set of 5

- Start program: Click on "S32 Design Studio for Power Architecture *[version]*" icon
- Select workspace:
	- −Choose default or specify new one
	- −Suggestion: Uncheck the box "Use this as the default and do not ask again"

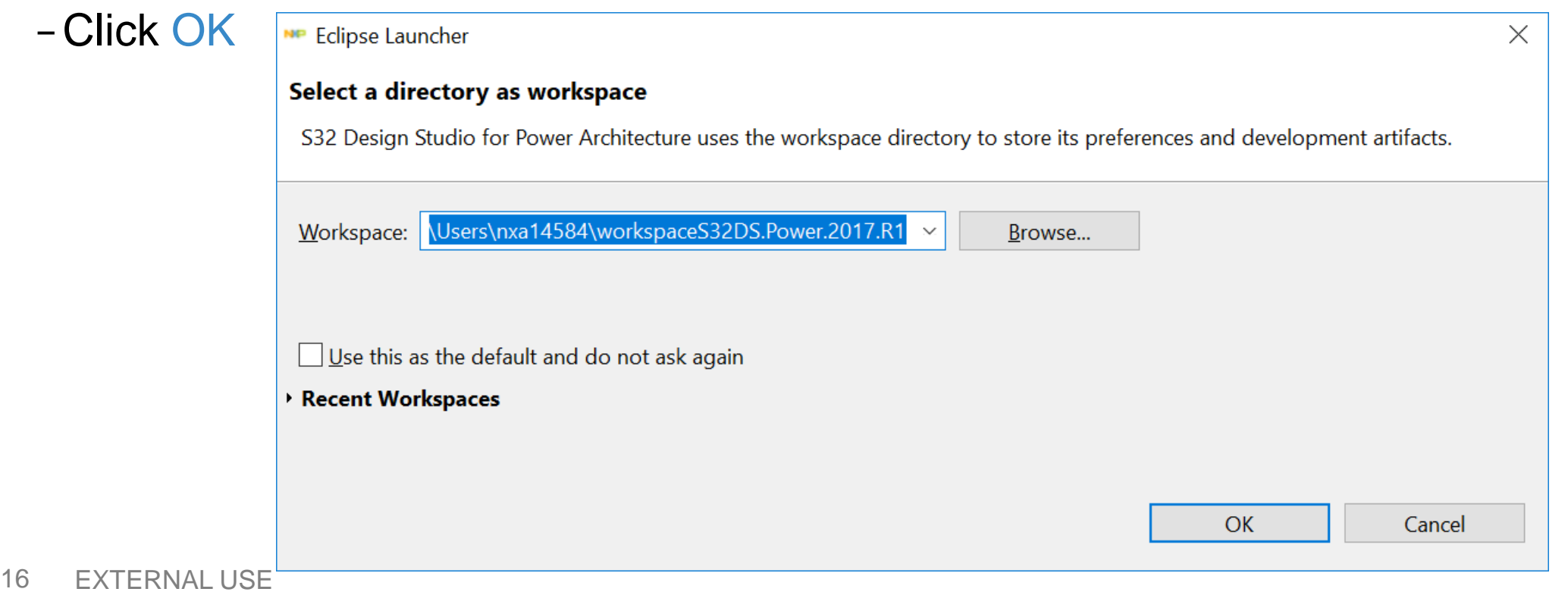

### **Create a new project** 2 of 5

**Contract Contract** 

### • Go to: File – New – New S32DS Project

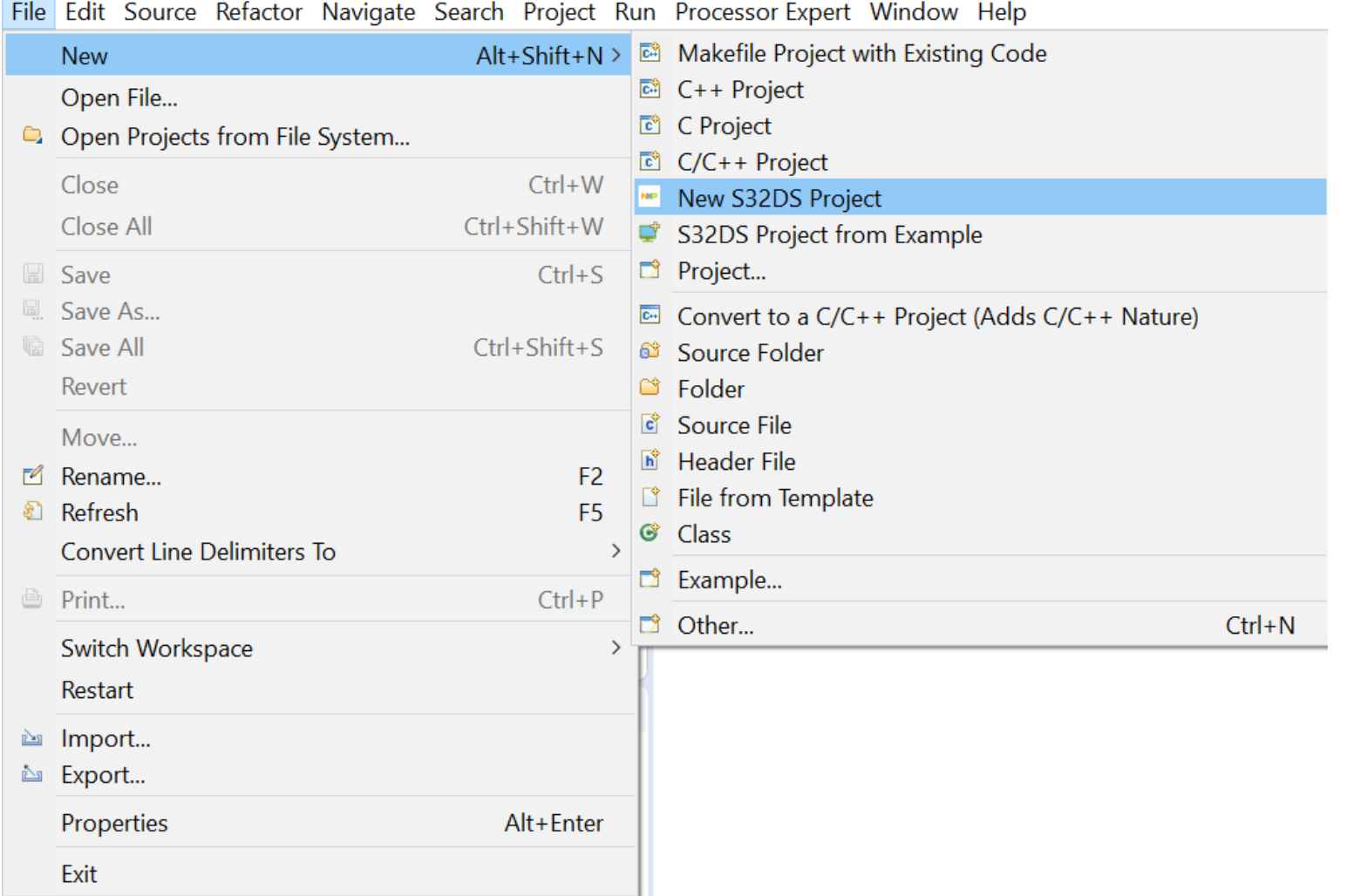

17 EXTERNAL USE

### **Create a new project** 3 of 5

- Project Name:
	- −Example: FirstProject
- Project Type:
	- −Recommended: use Elf S32DS Project
- Select Controller:
	- −Example: S32R274

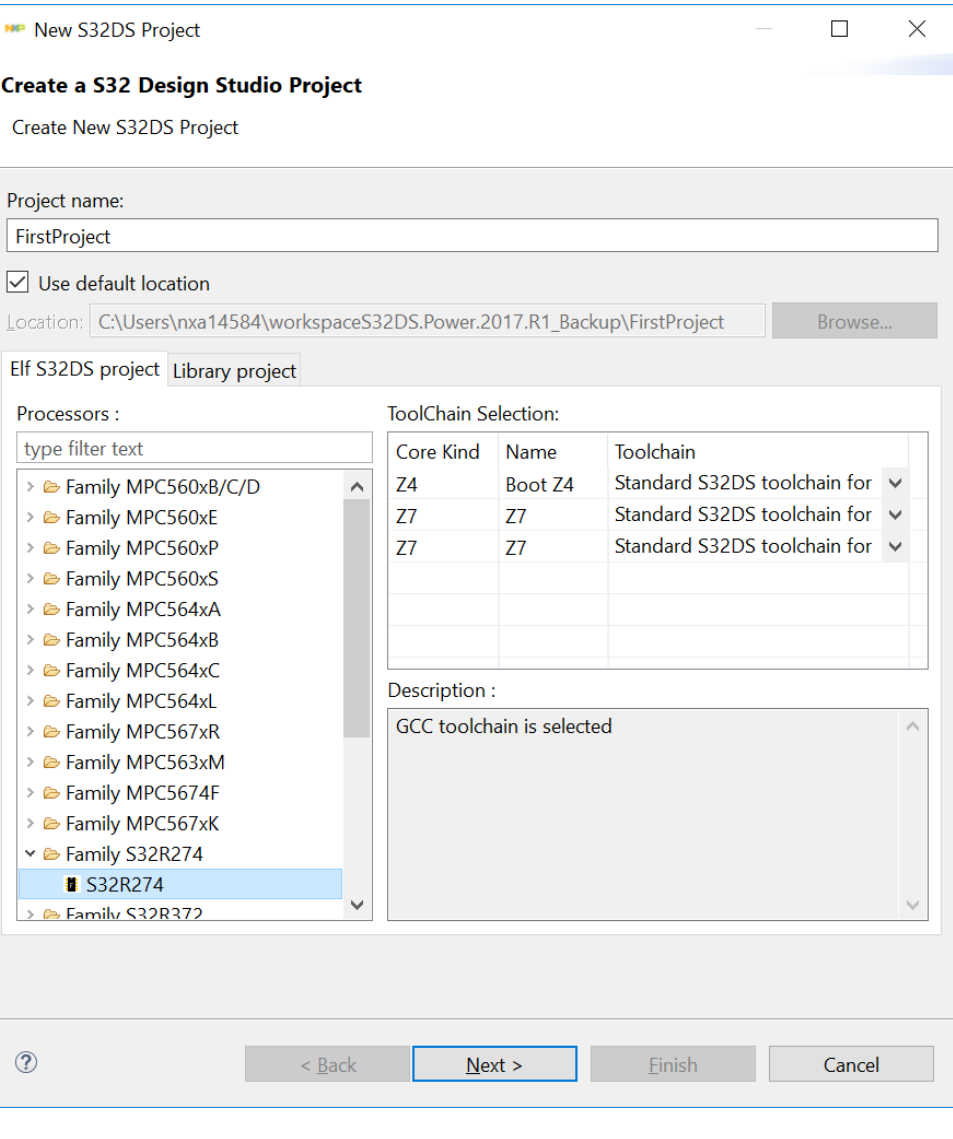

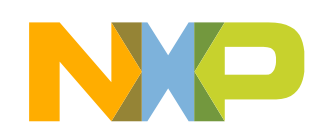

### Create a new project **Express Project A** of 5

- Select cores
- Select Flash and RAM size
- Select Programming Language
- Select the Library
- Select the Debugger
- Recommended: use Default settings (for beginners)

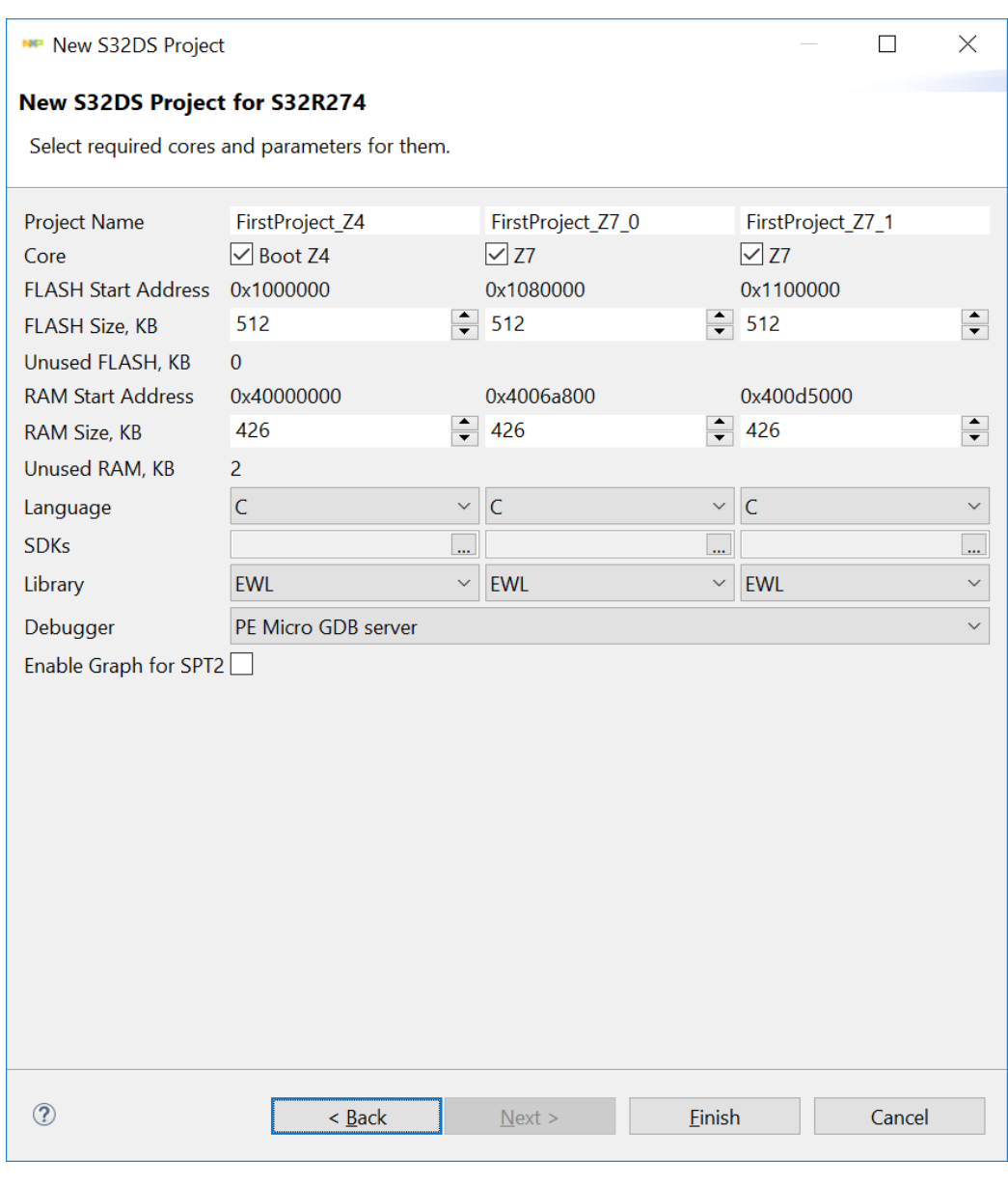

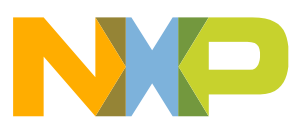

### **Create a new project** 5 of 5

NP workspaceS32DS.Power.2017.R1\_Backup - C/C++ - FirstProject\_Z7\_1/src/main\_Z7\_1.c - S32 Design Studio for Power Architectu

Eile Edit Source Refactor Navigate Search Project Run Processor Expert Window Help

```
░□▼▒▒▒▼≤▼▒░◎°◎▼◎▼◎▼◎▼░☆▼⊙▼₠▼░◎∥▼░<mark>⊿</mark>▒▒▒▒░{{}▒■₩░₹₩
                                       日写 マロロ
Project Explorer &
                                                      a main Z4.c a main Z7 0.c a main Z7 1.c \approx* main implementation: use this 'C' sample to
 > <sup>25</sup> FirstProject_Z4: Debug
 > <sup>25</sup> FirstProject Z7 0: Debug
                                                         #include "derivative.h" /* include peripheral
 > <sup>26</sup> FirstProject Z7 1: Debug
                                                         extern void xcptn_xmpl(void);
                                                        \circ int main(void)
                                                         Æ
                                                              volatile int counter = 0;
                                                                                                 /* Configure a
                                                              xcptn_xmpl();
                                                              /* Loop forever */for(;;) {
                                                                   counter++;
                                                              ₹
                                                         \mathcal{F}\mathbb{L} \mathbb{L} \mathbb{L} \mathbb{L} \mathbb{L}A Dashboard <sup>⊠</sup>
                                          读
                       * Miscellaneous
 * Project Creation
 NP New S32DS Project
                       Getting Started
                        • Quick access
 * Build/Debug
 S Build (All)
```
• A project will be created for every core the device has.

• S32R274 has three

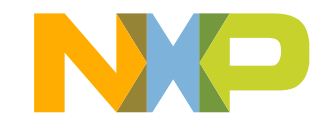

### **Build a Project**

• To build a project follow one of the methods • below: **Contract Contract** 

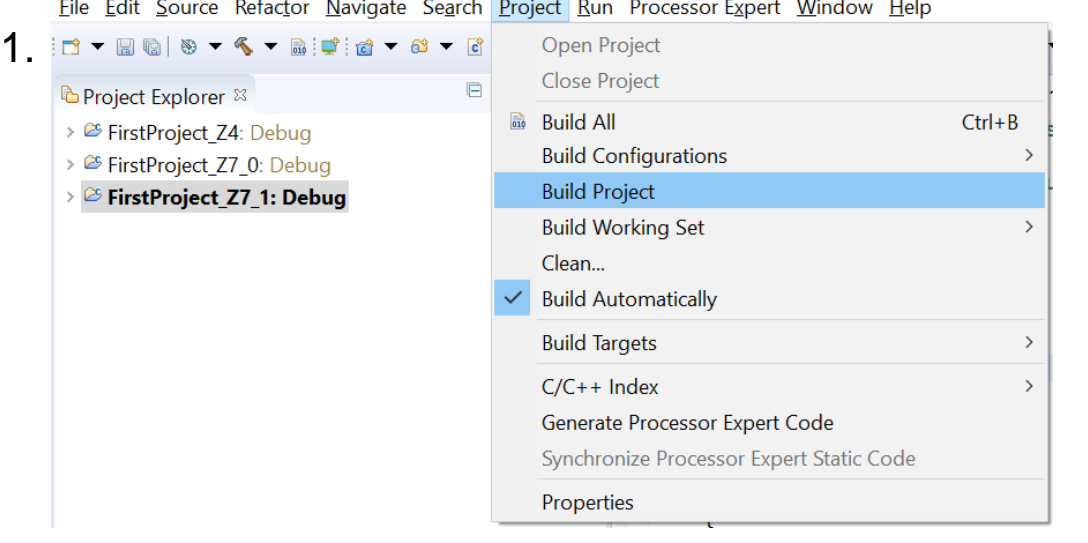

If project is built successfully, following message will be displayed on the **Console** 

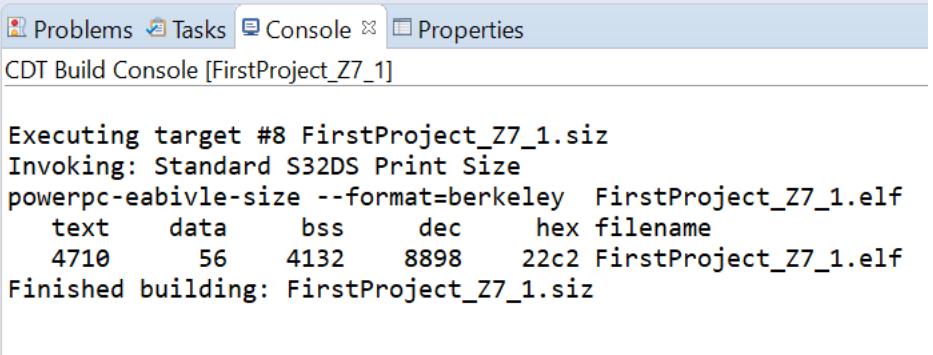

14:18:43 Build Finished (took 4s.163ms)

- 2.  $\sim$  Click on hammer symbol to build that project
	- Click on page symbol to build all projects 010

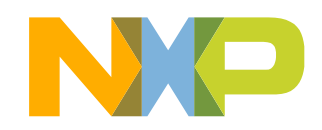

### **Debug a Project** 1 of 4

- Connect a debugger to both, the board and the PC
	- −S32R274RRUEVB supports JTAG. Use a JTAG debugger such as P&E Micro USB **Multilink**
- Click on arrow in the  $\ast$   $\div$  icon
- And Open Debug Configurations…

$$
\begin{array}{c}\n\text{\textcircled{4}} \\
\hline\n\text{(no launch history)} \\
\hline\n\text{Debug As} \\
\text{Debug Configurations...} \\
\hline\n\text{Organize Favorites...}\n\end{array}
$$

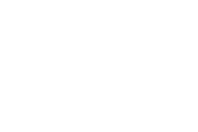

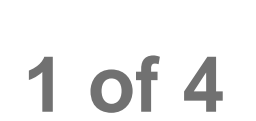

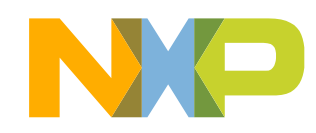

### **Debug a Project 2 of 4**

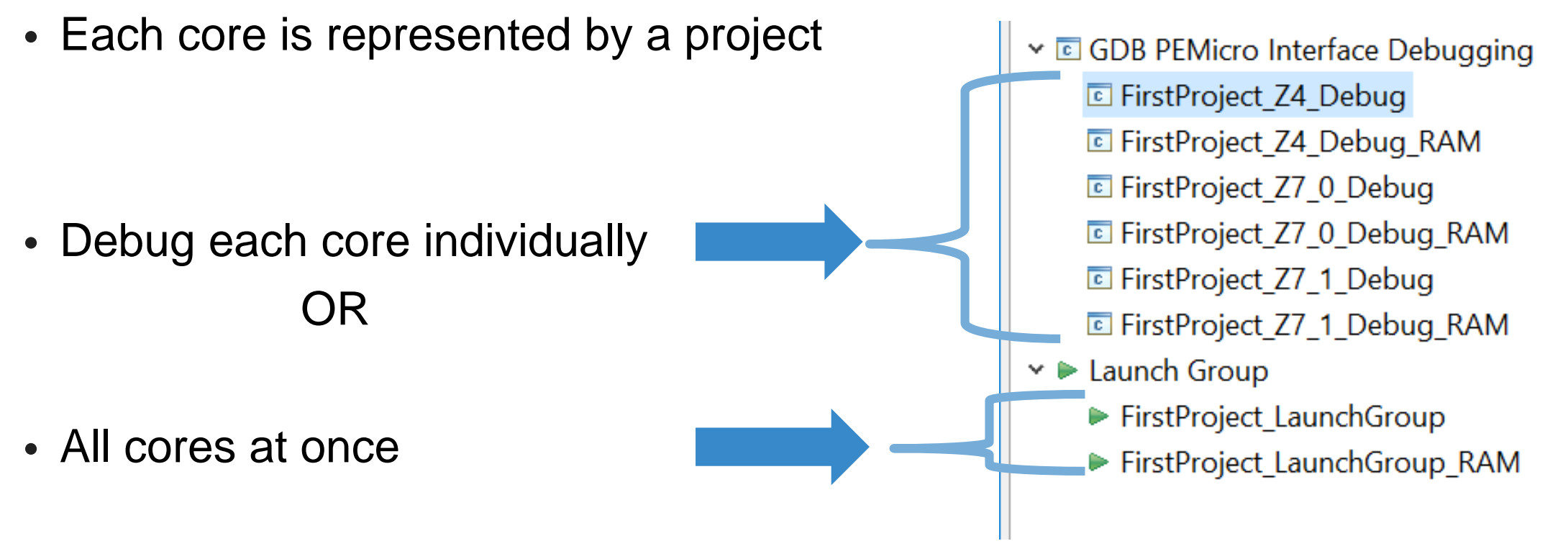

- Debug = Program to Flash
- Debug RAM = Program to RAM (more on this later)

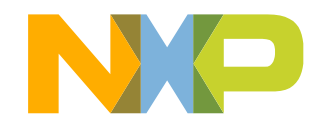

### **Debug a Project (Single Core) 3 of 4**

- Select Project:
	- −Example: FirstProject\_Z4\_Debug
- Select Interface:
	- −Example: USB Multilink
- Click on Debug to start debugging

### NP Debug Configurations

### Create, manage, and run configurations

Plugin has not been registered. Some functionality may not be available.

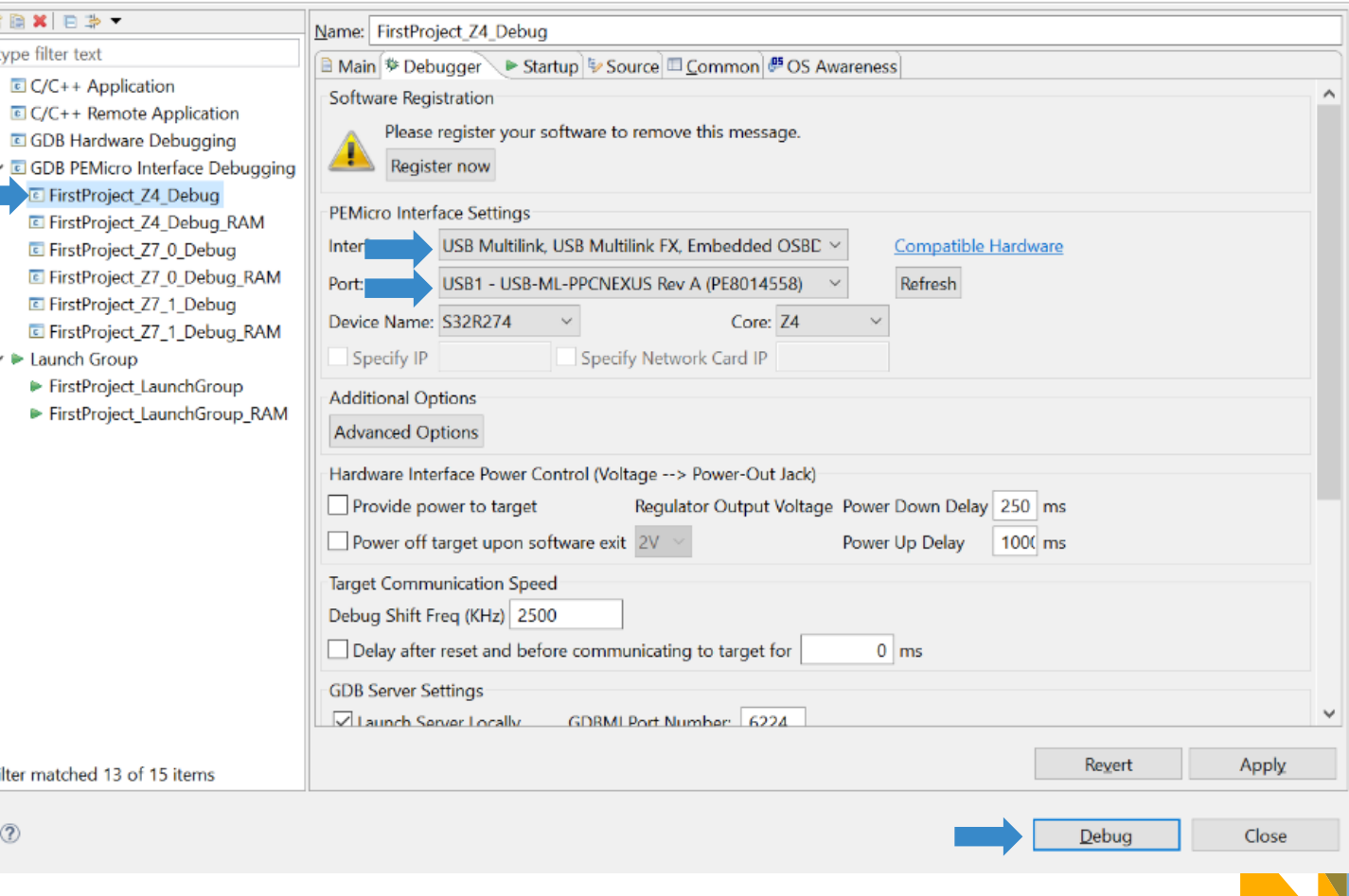

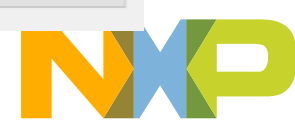

 $\times$ 

# **Debug a Project (All Cores)** 4 of 4

- Select boot core project:
	- −Example: FirstProject\_Z4\_Debug
- Configure port and interface like with single core debug
- 
- Click Apply<br>• Select launch group:
	- −Example: FirstProject\_LaunchGroup

П

• Click on Debug to start debugging

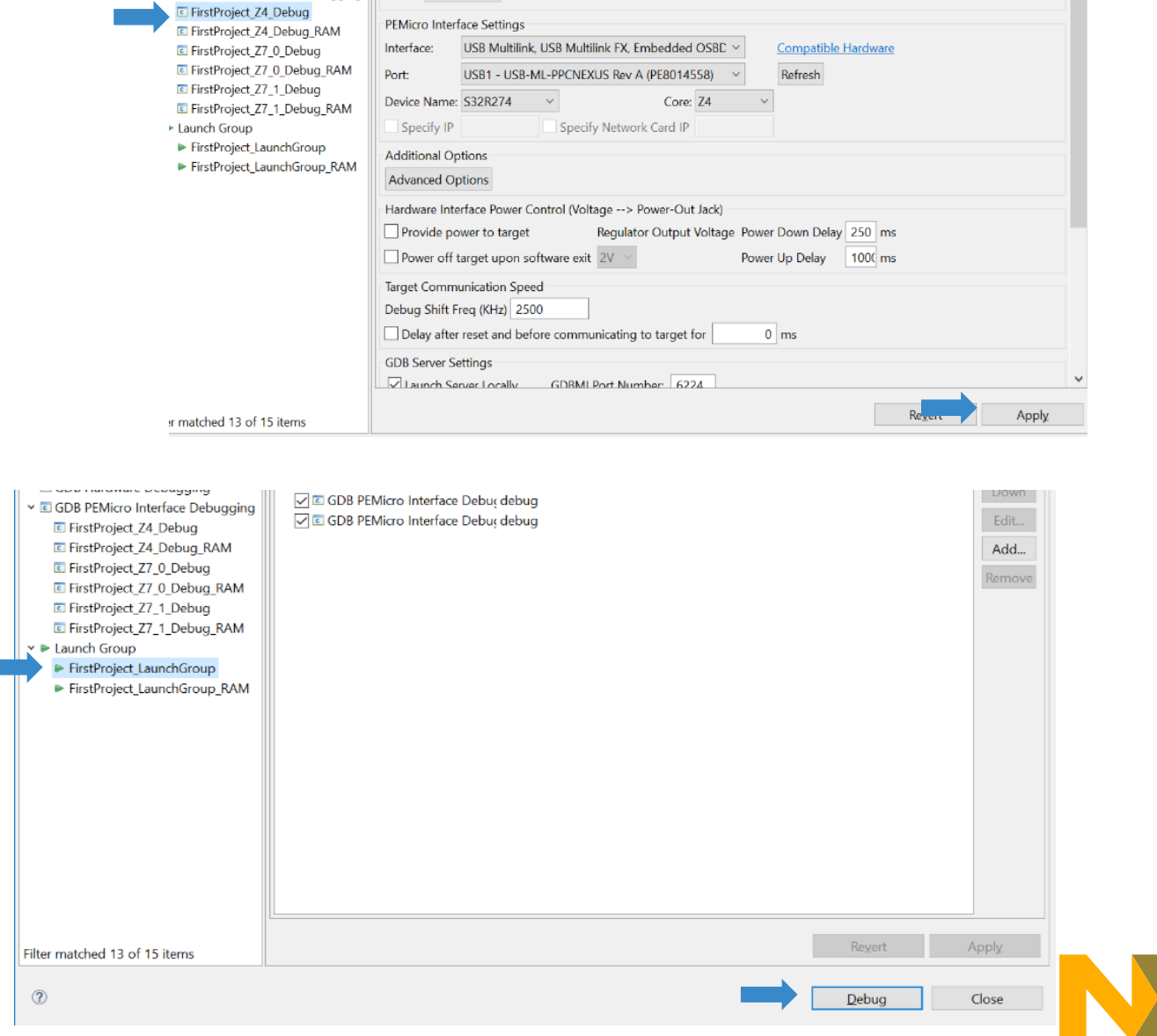

### **Debug a Project from RAM**

- Firstly, Configure a project to debug from RAM Follow one of the Steps:
- 1. Project Build Configurations Set Active Debug\_RAM

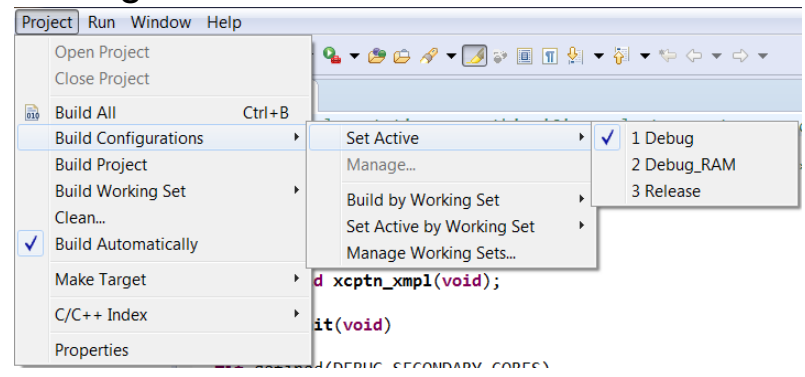

2. Select Debug\_RAM by clicking Down Arrow next to hammer

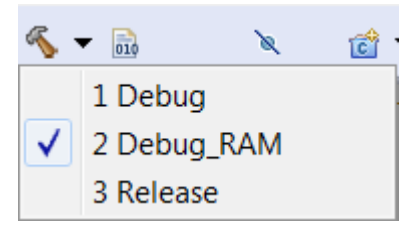

- Repeat above for all related projects.
- 26 EXTERNAL USE • Follow the steps shown on "Build a Project" Page

• Lastly, to debug from RAM select the RAM related session/launch group while debugging

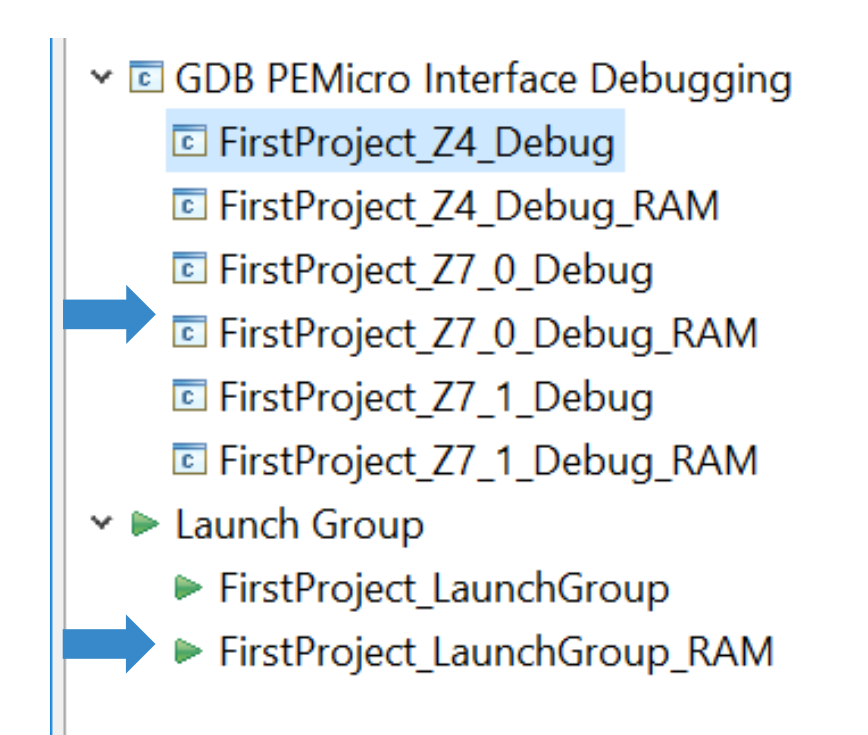

• Follow the Steps shown on Debug a Project pages

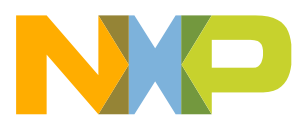

### **Debug Basics: Step, Run, Suspend, Resume**

- Step Into (F5)
- Step Over (F6)
- Run
- Suspend
- Resume (F8)
- Terminate (Ctrl+F2)

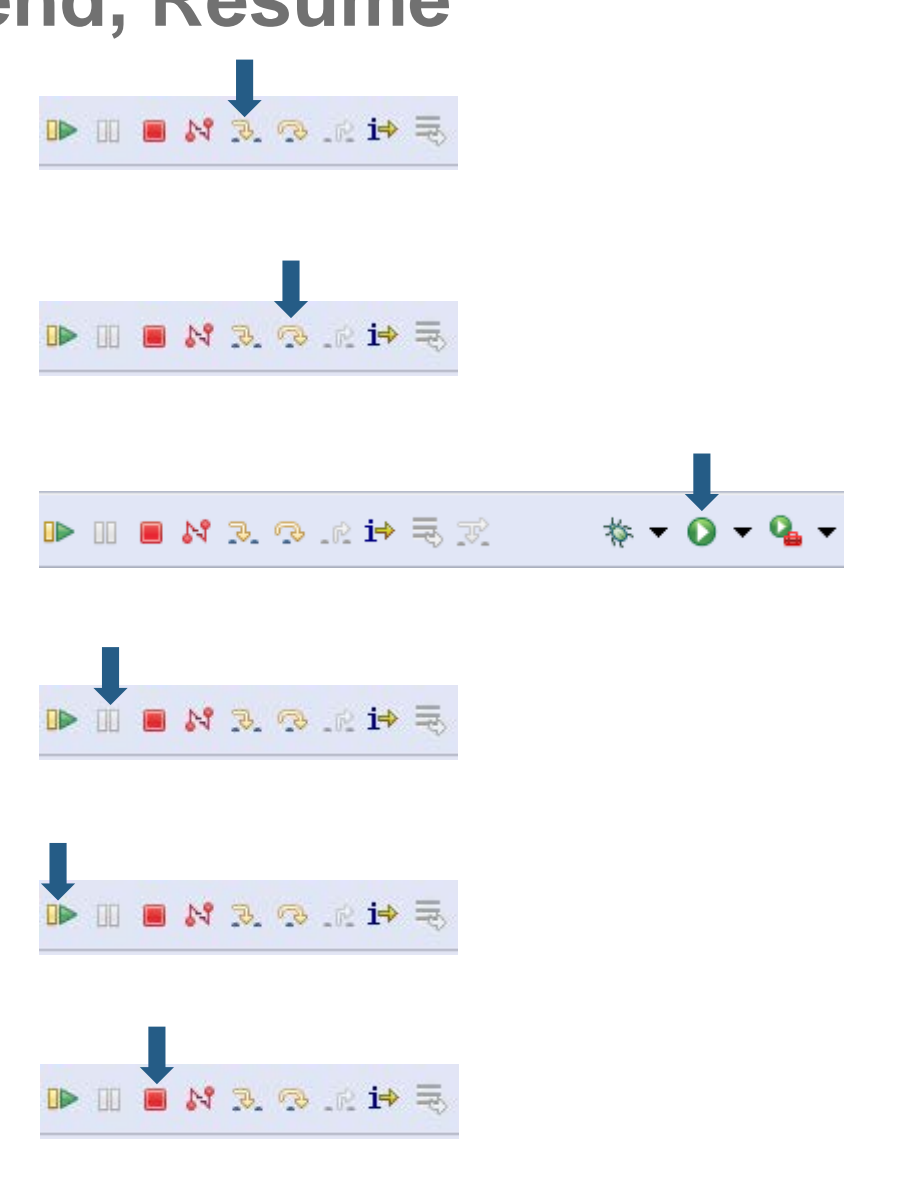

### **Debug Basics: View & Alter Variables 1 of 2**

- View variables in "Variables" tab.
- Click on a value to allow typing in a different value.

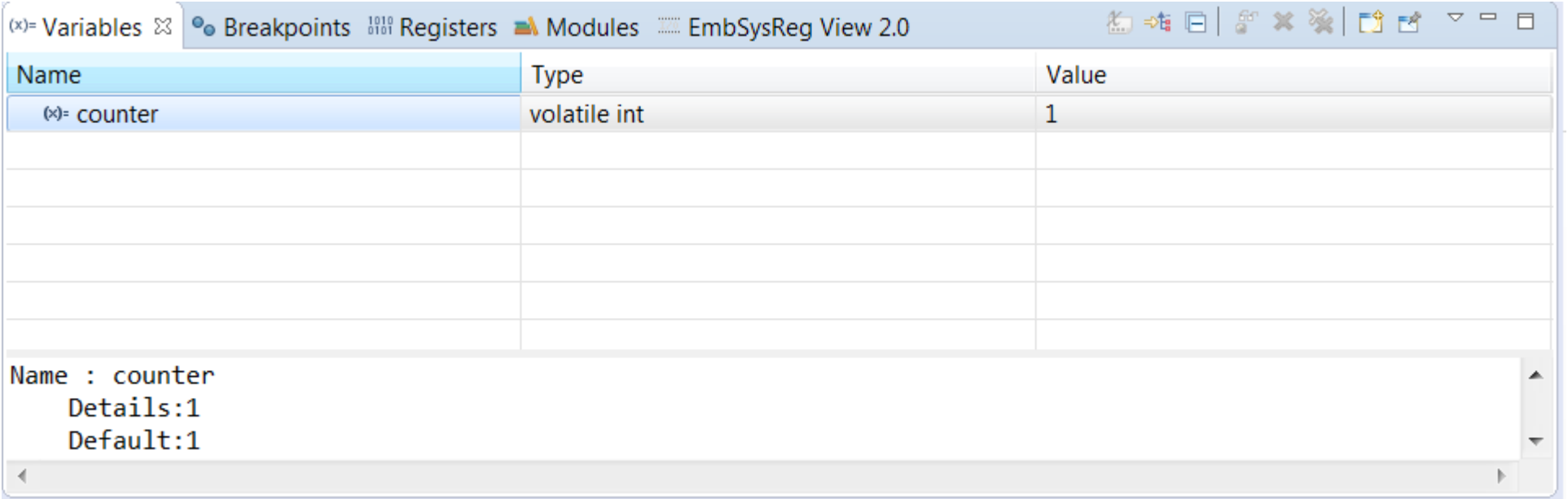

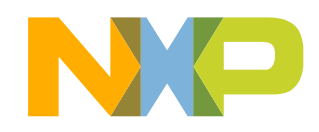

### **Debug Basics: View & Alter Registers 2 of 2**

- View CPU registers in the "Registers" tab
- Click on a value to allow typing in a different value

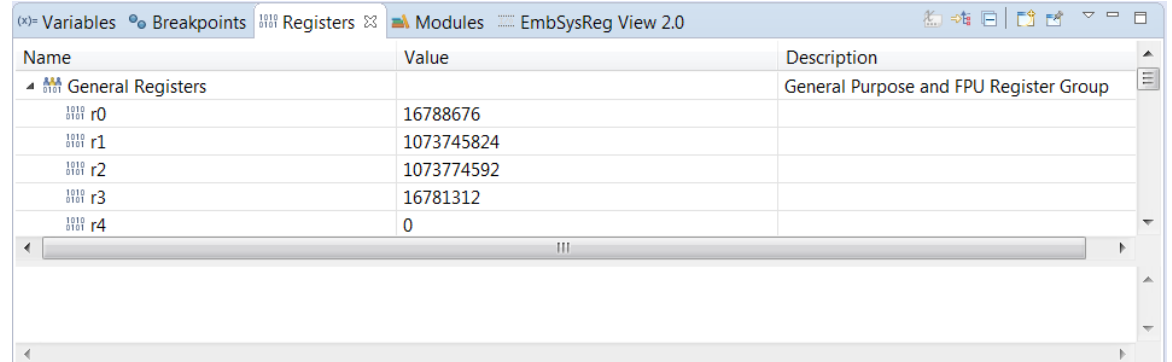

• View peripheral registers in the EmbSysReg tab

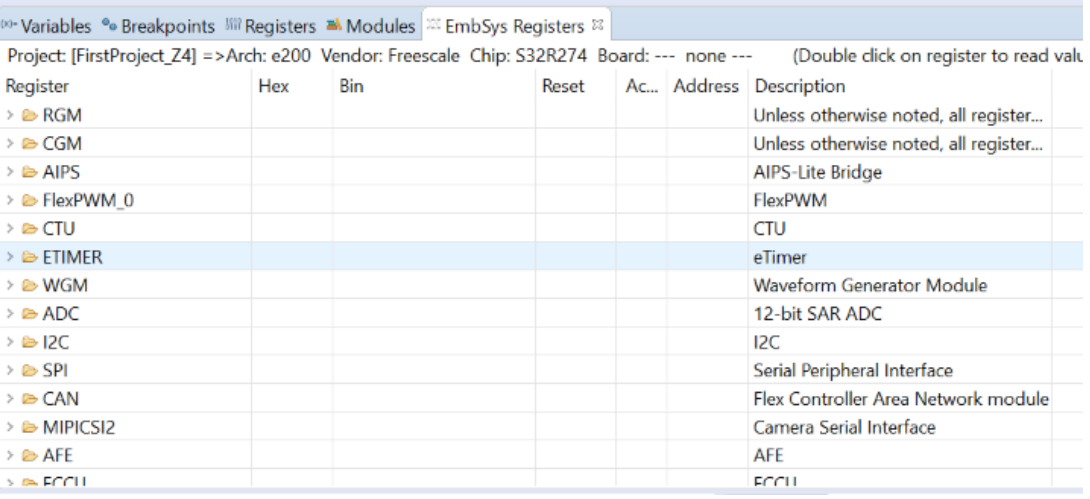

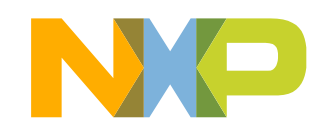

### **Debug Basics: View Memory**

• Add Memory Monitor −Click on + icon

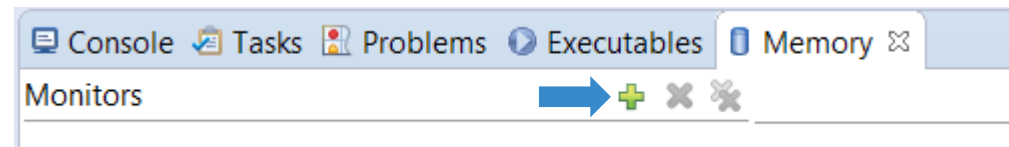

• Select Base Address Example : 0x0000fff8

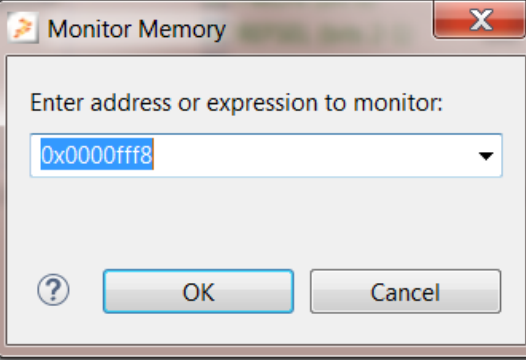

### • View Memory

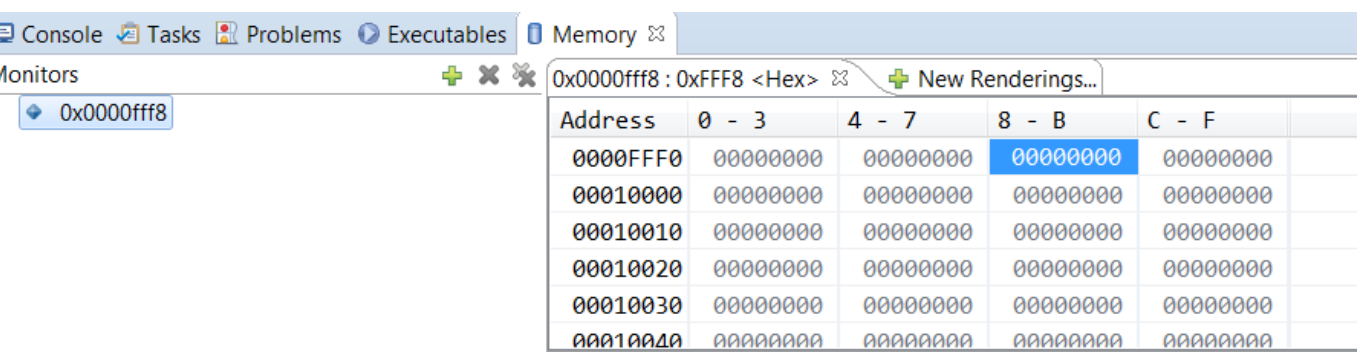

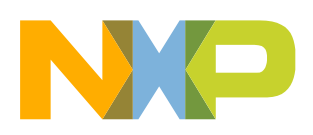

### **Debug Basics: Breakpoints**

• Add Breakpoint: Point mouse pointer at circled area and Double Click there − Light blue dot will pop up that represents debugger breakpoint

```
\mathbb{R} main.c \boxtimes20 * main implementation: use this 'C' sample to create your own application.
   5
     #include "derivative.h" /* include peripheral declarations */
   6
      extern void xcptn xmpl(void);
   8
   9
 ▒10⊖ int main(void)
 811
      Line breakpoint: main.c [line: 12] = 0;
 14 (
          xcptn xmp1 ();
                                         \frac{1}{2} Configure and Enable Interrupts \frac{1}{2}15
 ,<br>}16
          /* Loop forever */17
          for(;;) {
*18counter++;
 ▓19
 820
      ŀ
```
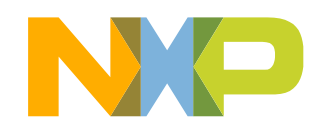

### **Switching Context (Multicore Debug)**

- When debugging multiple cores, each core project creates its own debug context which shows what each particular core is executing
- Debug controls only affect the current selected context
- Switch between the contexts in the *Debug* window

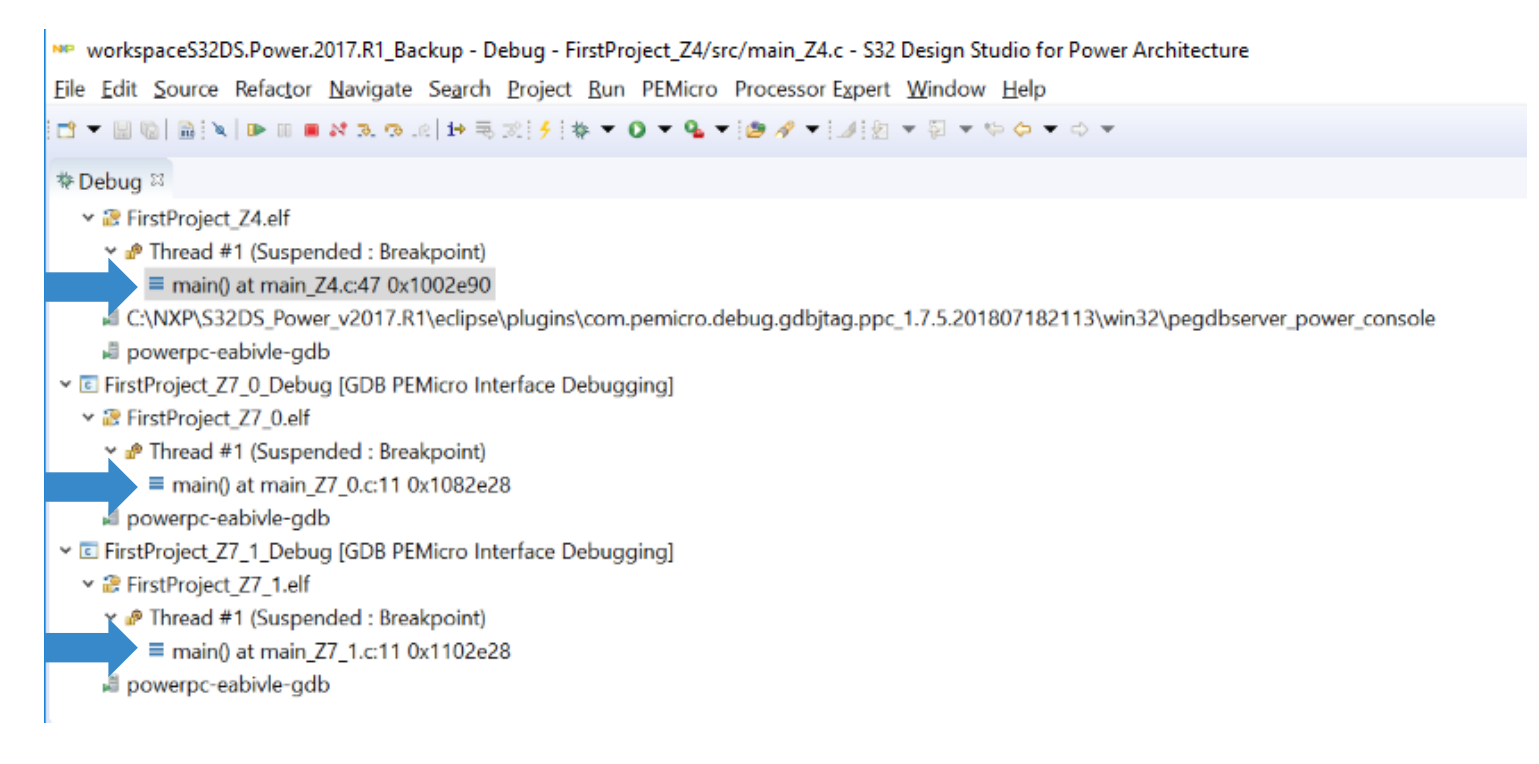

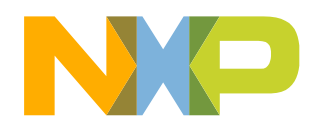

### **Terminating a Session (Multicore Debug)**

- To terminate debug on all cores at once, go to *<Project\_Name>\_LaunchGroup* in the *Debug* window
- Click on the "terminate" icon
- All cores will close at the same time

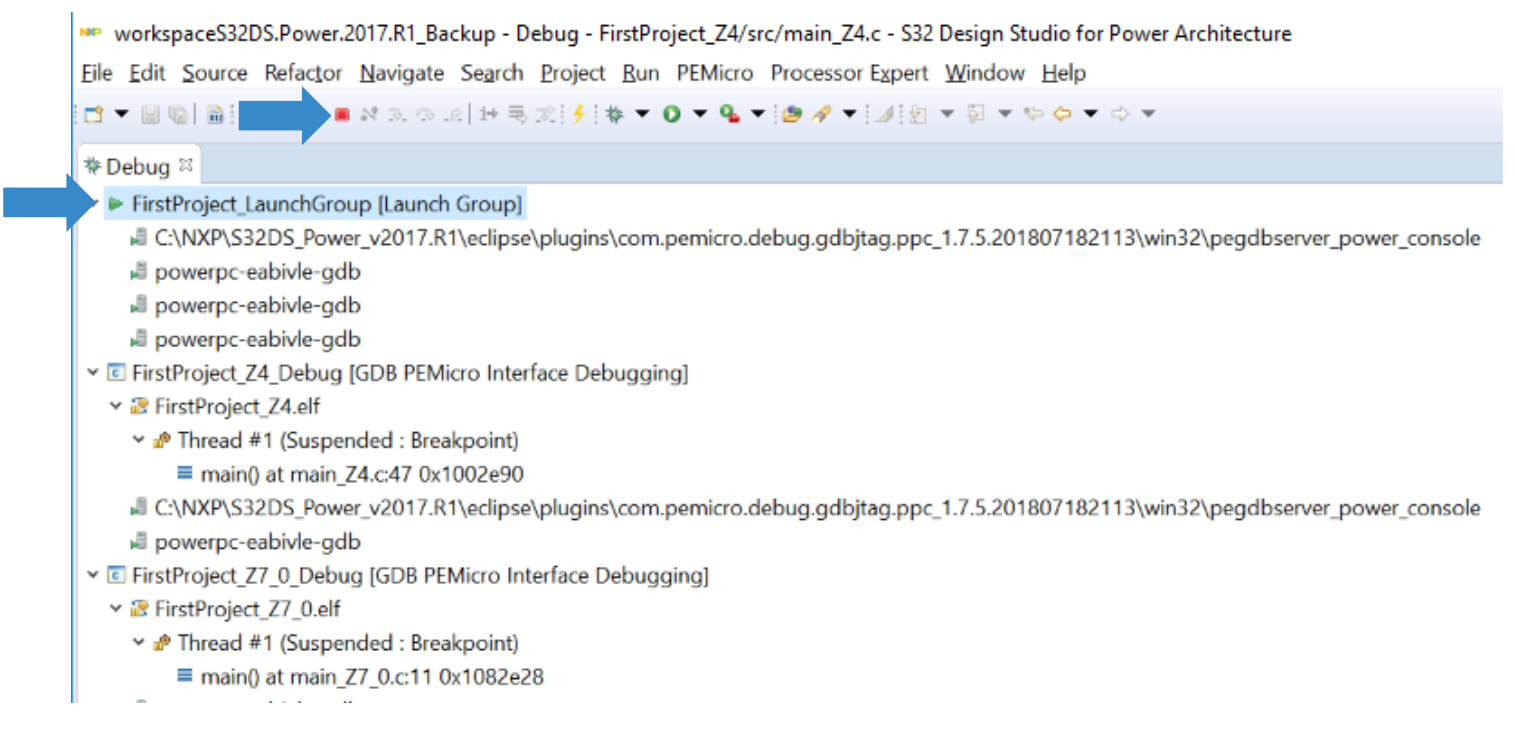

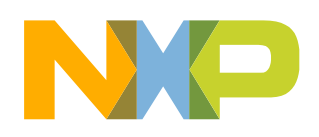

# **MAKING PROJECTS FROM BUILT-IN EXAMPLES**

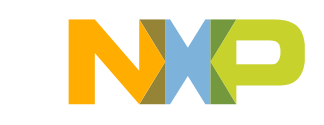

### • Go to: File – New – New S32DS Project from Example

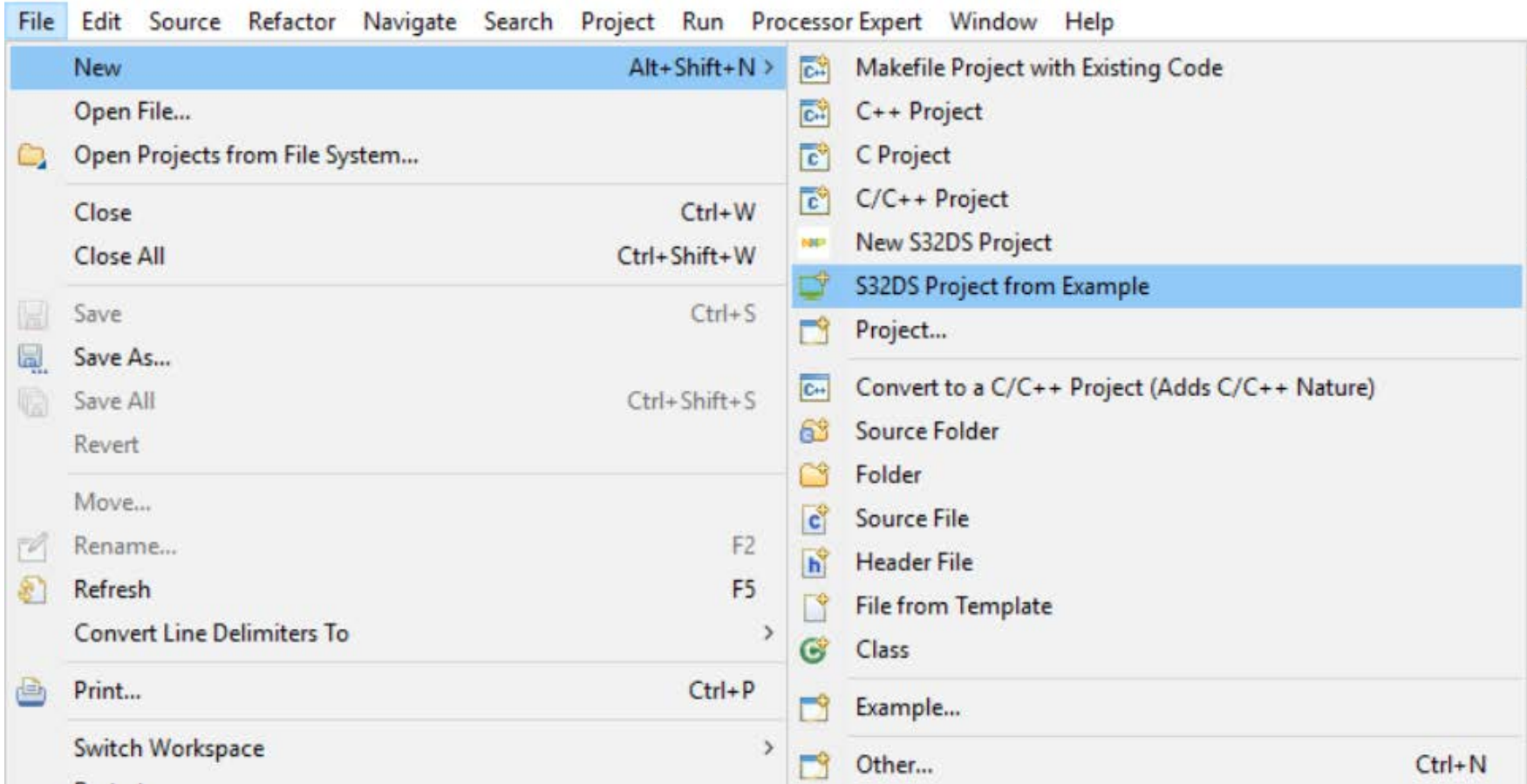

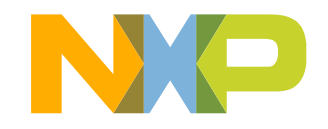

- Select the built-in project of your choice\*
- Click on Finish
- Project will be copied to the active workspace as shown below

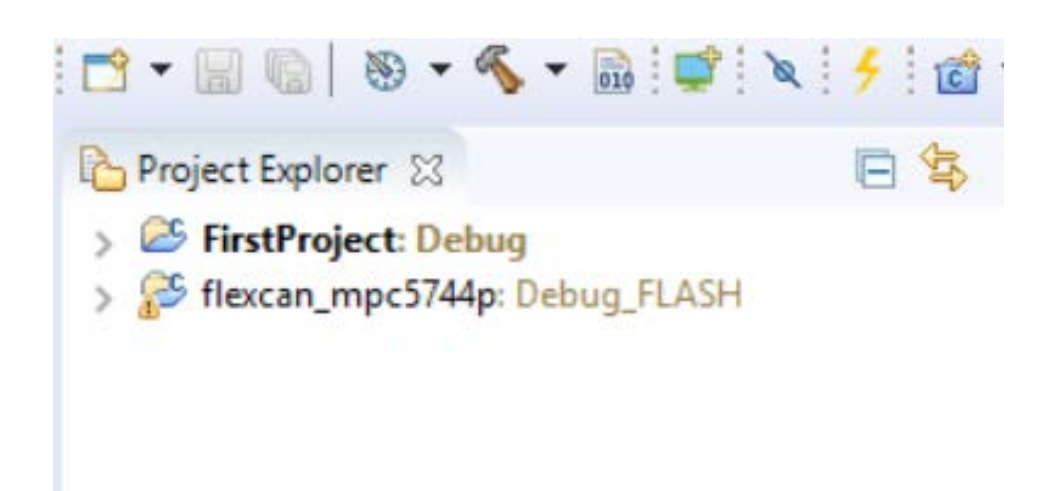

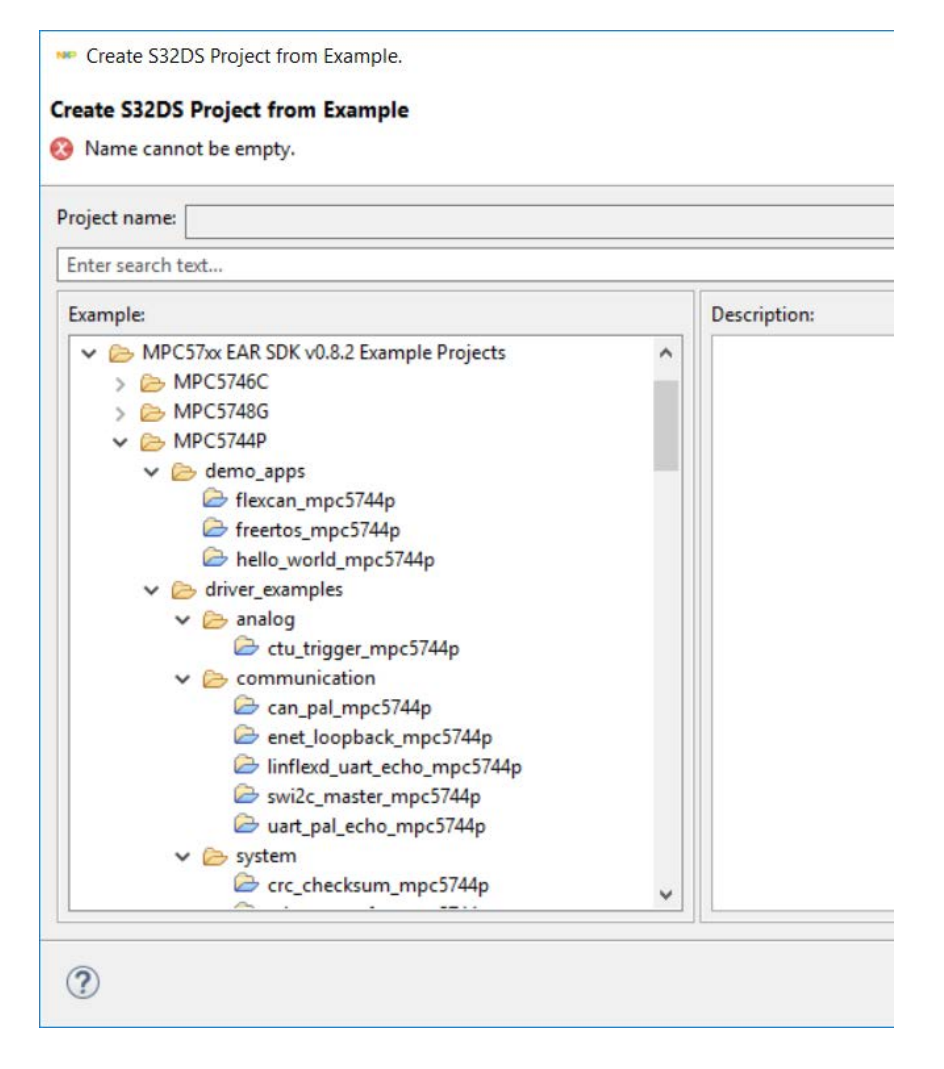

\*As of time of writing (Aug 2018), S32R prebuilt examples not included. S32R274 SDK support will be released Q3 2018. Screenshots use MPC5744P.

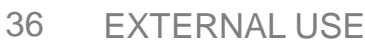

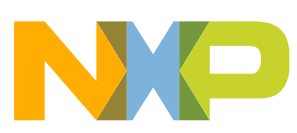

# **IMPORTING PROJECTS**

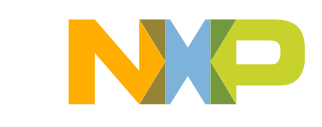

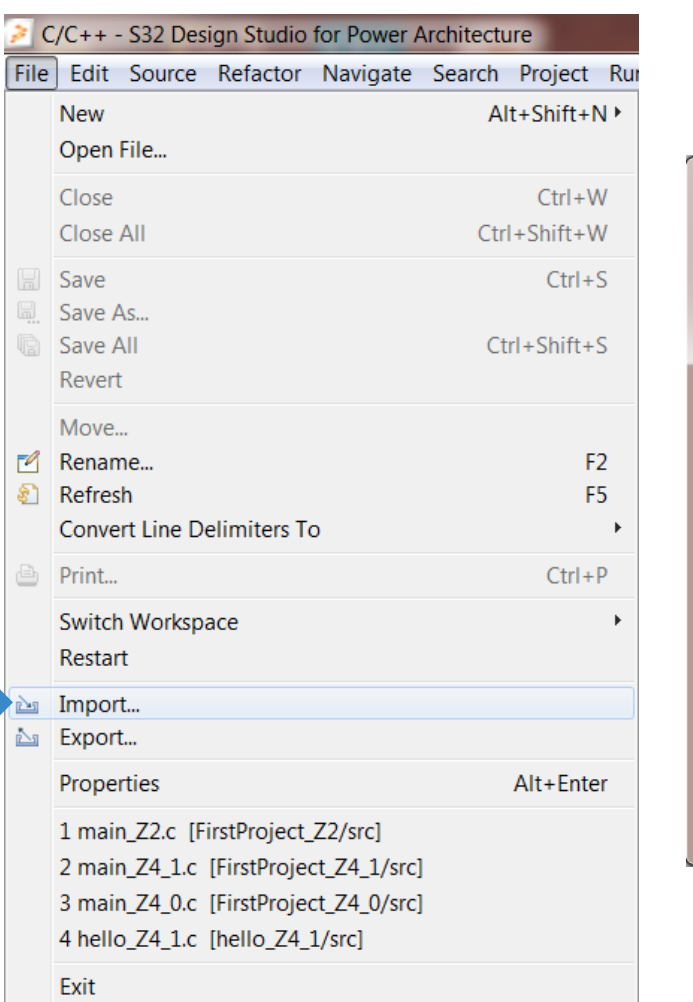

• Go to: File – Import  $\longrightarrow$  • Click on: "Existing Projects into Workspace" – Hit Next

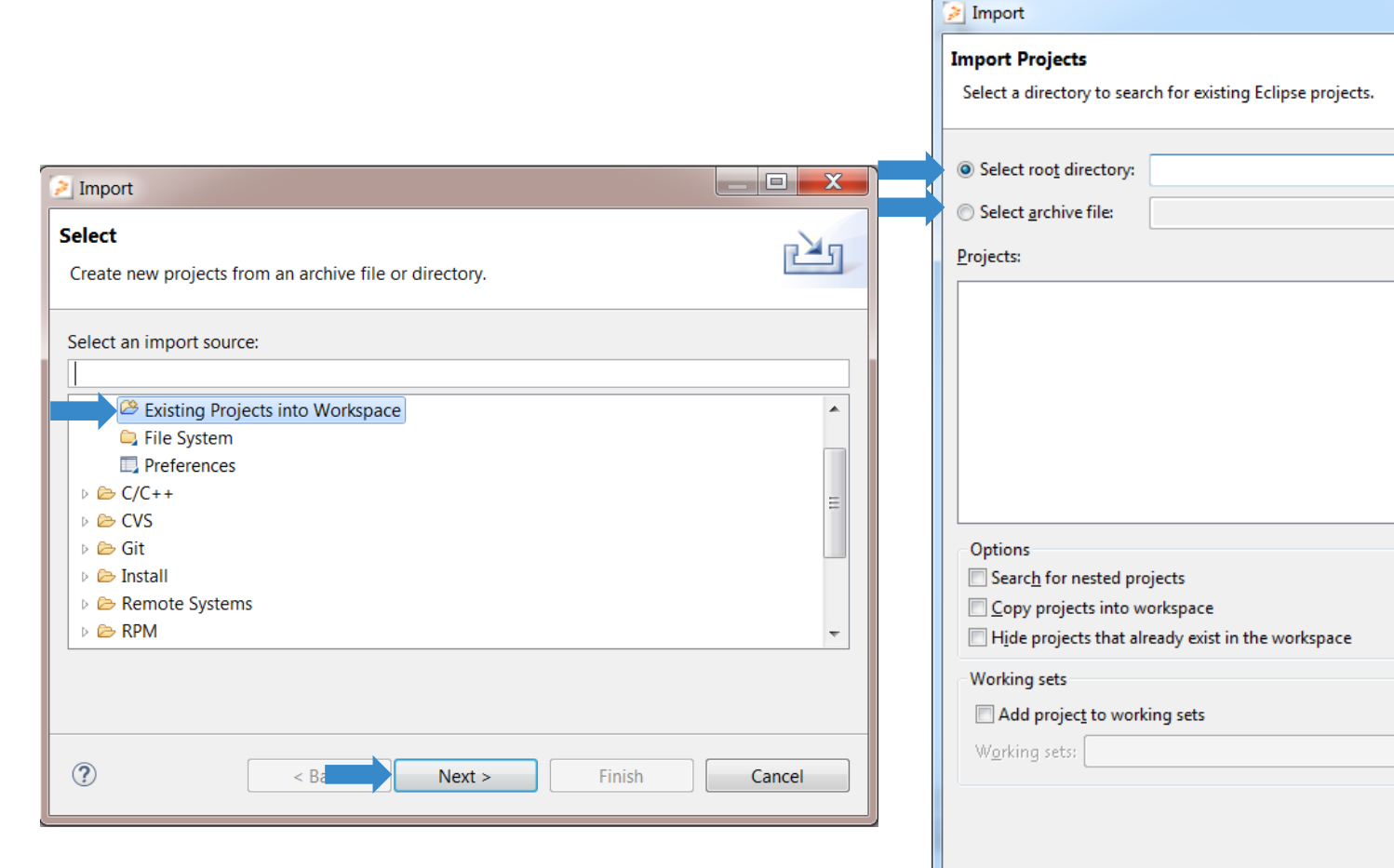

 $\circledR$ 

 $\leq$  Back

 $Next >$ 

• Click on: Browse & Select Example Folder $\begin{array}{c|c|c|c|c|c} \hline \multicolumn{3}{c|}{-} & \multicolumn{3}{c|}{\mathbf{x}} \\\hline \multicolumn{3}{c|}{-} & \multicolumn{3}{c|}{\mathbf{x}} \\\hline \end{array}$ 

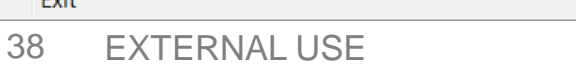

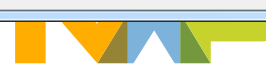

Select...

Cancel

 $\mathbf{v}$ 

Einish

Browse...

Browse...

Select All

Deselect All Refresh

- Select the Project
- Click on Finish to Import a Project into **Workspace**

### <sup>23</sup> Project Explorer<sup>23</sup>

- > <sup>25</sup> FirstProject\_Z4: Debug
- > <sup>25</sup> FirstProject\_Z7\_0: Debug
- > <sup>©</sup> FirstProject\_Z7\_1: Debug
- > <sup>26</sup> Hello\_World\_S32R274\_Z4: Debug
- > <sup>26</sup> Hello\_World\_S32R274\_Z7\_0: Debug
- > <sup>26</sup> Hello\_World\_S32R274\_Z7\_1: Debug

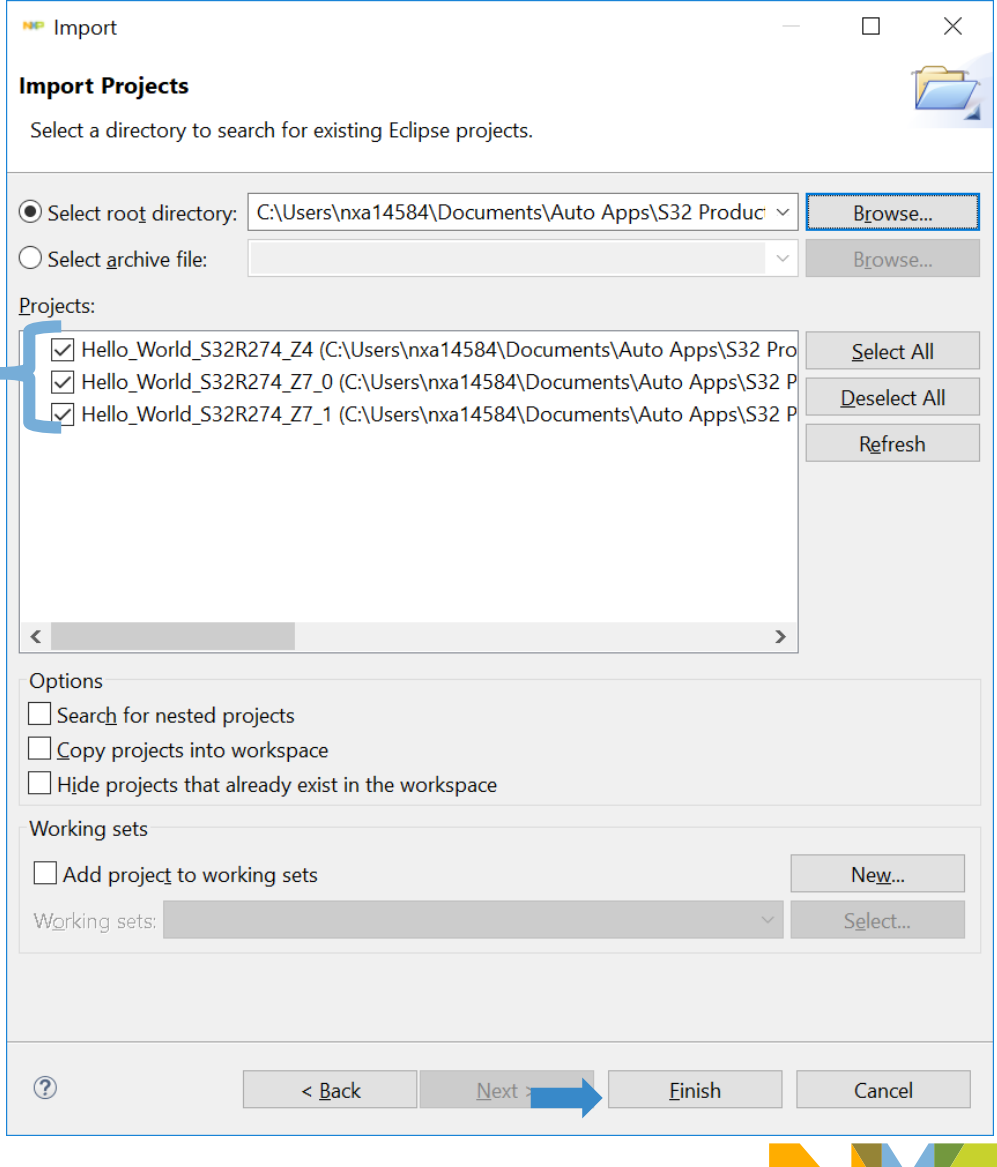

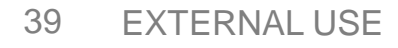

### **MORE INFORMATION……**

• For more information about S32DS go to

Start – All Programs – NXP S32 Design Studio – S32 Design Studio for power Architecture *[version]* – Quick Start/Documentation

• Also Visit [www.nxp.com/community](http://www.nxp.com/community) to post questions about S32DS

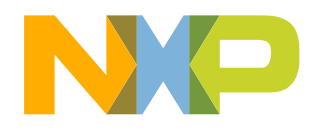

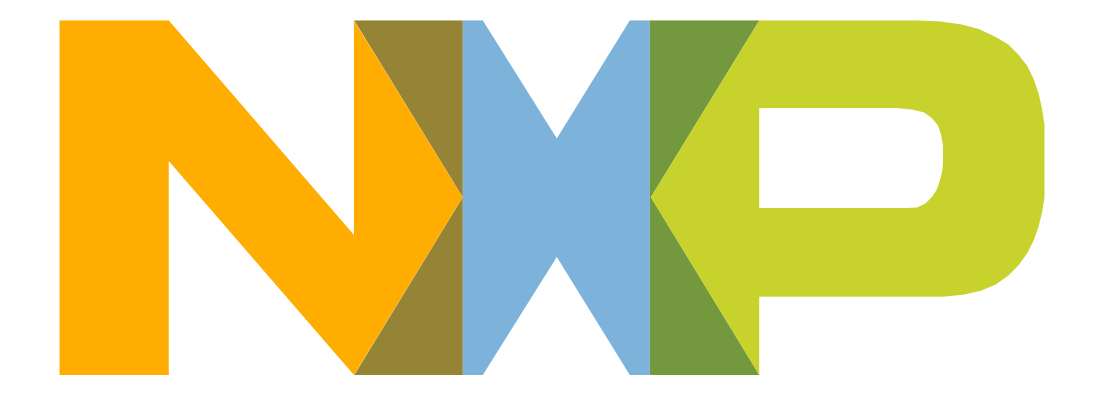

# SECURE CONNECTIONS<br>FOR A SMARTER WORLD